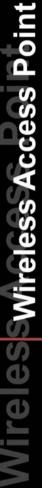

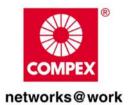

# **USER'S MANUAL**

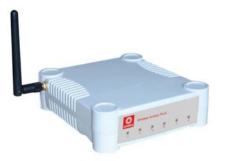

COMPEX NETPASSAGE SERIES

WP54G 6e WP54G 6e WP54G 6e WP54G 6e WP54G 6e

Manual Number: U-0496-V1.30

© Copyright 2006 Compex Systems Pte Ltd

All Rights Reserved

This document contains information, which is protected by copyright. Reproduction, adaptation or translation without prior permission is prohibited, except as allowed under the copyright laws.

#### **Trademark Information**

Compex®, ReadyLINK® and MicroHub® are registered trademarks of Compex, Inc. Microsoft Windows and the Windows logo are the trademarks of Microsoft Corp. NetWare is the registered trademark of Novell Inc. All other brand and product names are trademarks or registered trademarks of their respective owners.

Notice: Copyrights © 2006 by Compex, Inc. All rights reserved. Reproduction, adaptation, or translation without prior permission of Compex, Inc. is prohibited, except as allowed under the copyright laws.

Manual Revision by Daniel

Manual Number: U-0496-V1.3C Version 1.3 September 2006

#### Disclaimer

Compex, Inc. provides this manual without warranty of any kind, expressed or implied, including but not limited to the implied warranties of merchantability and fitness for a particular purpose. Compex, Inc. may make improvements and/or changes to the product and/or specifications of the product described in this manual, without prior notice. Compex, Inc will not be liable for any technical inaccuracies or typographical errors found in this guide. Changes are periodically made to the information contained herein and will be incorporated into later versions of the manual. The information contained is subject to change without prior notice.

# Your Feedback

We value your feedback. If you find any errors in this user's manual, or if you have suggestions on improving, we would like to hear from you. Please contact us at:

Fax: (65) 62809947

Email: feedback@compex.com.sg

#### **FCC NOTICE**

This device has been tested and found to comply with the limits for a Class B digital device, pursuant to Part 15 of the FCC Rules. These limits are designed to provide reasonable protection against harmful interference in a residential installation. This device generates, uses and can radiate radio frequency energy and, if not installed and used in accordance with the instructions, may cause harmful interference to radio communications. However, there is no guarantee that interference will not occur in a particular installation. If this device does cause harmful interference to radio or television reception, the user is encouraged to try to correct the interference by one or more of the following measures:

Reorient or relocate the receiving antenna.

Connect the computer into an outlet on a circuit different from that to which the receiver is connected.

Increase the separation between the computer and receiver.

Consult the dealer or an experienced radio/TV technician for help.

**Caution**: Any changes or modifications not expressly approved by the grantee of this device could void the user's authority to operate the equipment.

**FCC Compliance Statement:** This device complies with Part 15 of the FCC Rules. Operation is subject to the following two conditions:

This device may not cause harmful interference, and

This device must accept any interference received, including interference that may cause undesired operation.

This device must accept any interference received, including interference that may cause undesired operation.

Products that contain a radio transmitter are labelled with FCC ID and may also carry the FCC logo.

Caution: Exposure to Radio Frequency Radiation.

To comply with the FCC RF exposure compliance requirements, the following antenna installation and device operating configurations must be satisfied:

- a. For configurations using the integral antenna, the separation distance between the antenna(s) and any person's body (including hands, wrists, feet and ankles) must be at least 2.5cm (1 inch).
- b. For configurations using an approved external antenna, the separation distance between the antenna and any person's body (including hands, wrists, feet and ankles) must be at least 20cm (8 inch).

The transmitter shall not be collocated with other transmitters or antennas.

ICES 003 Statement

This Class B digital apparatus complies with Canadian ICES-003.

# **Declaration of Conformity**

Compex, Inc. declares the following:

Product Name: Wireless Access Point with Integrated PoE

Model No.: WP54G conforms to the following Product Standards:

This device complies with the Electromagnetic Compatibility Directive (89/336/EEC) issued by the Commission of the European Community. Compliance with this directive implies conformity to the following European Norms (in brackets are the equivalent international standards.)

Electromagnetic Interference (Conduction and Radiation): EN 55022 (CISPR 22)

**Electromagnetic Immunity**: EN 55024 (IEC61000-4-2, 3,4,5,6,8,11)

<u>Low Voltage Directive:</u> EN 60 950: 1992+A1: 1993+A2: 1993+A3: 1995+A4: 1996+A11: 1997.

Therefore, this product is in conformity with the following regional standards: FCC Class B: following the provisions of FCC Part 15 directive, CE Mark: following the provisions of the EC directive.

Compex, Inc. also declares that:

The wireless card in this product complies with the R&TTE Directive (1999/5/EC) issued by the Commission of the European Community. Compliance with this directive implies conformity to the following:

EMC Standards: FCC: 47 CFR Part 15, Subpart B, 47 CFR Part 15, Subpart C (Section 15.247); CE: EN 300 328-2, EN 300 826 (EN 301 489-17)

Therefore, this product is in conformity with the following regional standards: FCC Class B: following the provisions of FCC Part 15 directive, CE Mark: following the provisions of the EC directive.

# **Technical Support Information**

The warranty information and registration form are found in the Quick Install Guide.

For technical support, you may contact Compex or its subsidiaries. For your convenience, you may also seek technical assistance from the local distributor, or from the authorized dealer/reseller that you have purchased this product from. For technical support by email, write to support@compex.com.sq.

Refer to the table below for the nearest Technical Support Centres:

| Technical Support Centres                                         |                                                                 |  |
|-------------------------------------------------------------------|-----------------------------------------------------------------|--|
| Contact the technical support centre that services your location. |                                                                 |  |
| U.S.A., Canada, Latin America and South America                   |                                                                 |  |
| Write     ■                                                       | Compex, Inc.                                                    |  |
|                                                                   | 840 Columbia Street, Suite B                                    |  |
|                                                                   | Brea, CA 92821, USA                                             |  |
| <b>☎</b> Call                                                     | Tel: +1 (714) 482-0333 (8 a.m5 p.m. Pacific time)               |  |
|                                                                   | Tel: +1 (800) 279-8891 (Ext.122 Technical Support)              |  |
| Fax                                                               | Fax: +1 (714) 482-0332                                          |  |
|                                                                   |                                                                 |  |
| Asia                                                              | , Australia, New Zealand, Middle East and the rest of the World |  |
| Write     ■                                                       | Compex Systems Pte Ltd                                          |  |
|                                                                   | 135, Joo Seng Road #08-01, PM Industrial Building               |  |
|                                                                   | Singapore 368363                                                |  |
| <b>☎</b> Call                                                     | Tel: (65) 6286-1805 (8 a.m5 p.m. local time)                    |  |
|                                                                   | Tel: (65) 6286-2086 (Ext.199 Technical Support)                 |  |
| Fax                                                               | Fax: (65) 6283-8337                                             |  |
|                                                                   |                                                                 |  |
| Internet                                                          | E-mail: support@compex.com.sg                                   |  |
| access/                                                           | FTPsite: ftp.compex.com.sg                                      |  |
| Website:                                                          | http://www.cpx.com <i>or</i> http://www.compex.com.sg           |  |

#### **About This Document**

The product described in this document, Wireless Access Point with Integrated PoE, WP54G is a licensed product of Compex Systems Pte Ltd. This document contains instructions for installing, configuring and using WP54G. It also gives an overview of the key applications and the networking concepts with respect to the product.

This documentation is for both Network Administrators and the end user who possesses some basic knowledge in the networking structure and protocols.

It makes a few assumptions that the host computer has already been installed with TCP/IP and already up & running and accessing the Internet. Procedures for Windows 98SE/ME/2000/XP operating systems are included in this document. However, for other operating system, you may need to refer to your operating system's documentation for networking.

#### How to Use this Document

This document may become superseded, in which case you may find its latest version at: http://www.compex.com.sq

The document is written in such a way that you as a user will find it convenient to find specific information pertaining to the product. It comprises of chapters that explain in details on the installation and configuration of WP54G.

#### **Firmware**

This manual is written based on Firmware version 2.02

#### Conventions

In this document, special conventions are used to help and present the information clearly. The Wireless Access Point with Integrated PoE is often referred to as WP54G or Access Point in this document. Below is a list of conventions used throughout.

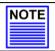

#### NOTE

This section will consist of important features or instructions

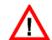

#### CAUTION

This section concerns risk of injury, system damage or loss of data

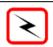

#### WARNING

This section concerns risk of severe injury

References on Menu Command, Push Button, Radio Button, LED and Label appear in **Bold**. For example, "Click on **Ok**."

| Copyrights © 2006 Compex Systems Pte Ltd                                                             |    |
|----------------------------------------------------------------------------------------------------|----|
| Trademark Information                                                                                |    |
| Your Feedback                                                                                        |    |
| FCC NOTICE                                                                                           |    |
| Declaration of Conformity                                                                            |    |
| Technical Support Information                                                                        |    |
| About This Document                                                                                  |    |
| How to Use this Document                                                                             | iv |
| Firmware                                                                                             |    |
| Conventions                                                                                          | iv |
|                                                                                                    |    |
| CHAPTER 1: PRODUCT OVERVIEW                                                                          | 1  |
| Introduction                                                                                         | 1  |
| Features and Benefits                                                                                | 2  |
| When to use which mode                                                                               |    |
| Access Point Mode                                                                                    |    |
| Access Point Client Mode                                                                             | 4  |
| CHAPTER 2: HARDWARE INSTALLATION                                                                     | 5  |
| Setup Requirements                                                                                   | 5  |
| Hardware Installation                                                                                | 5  |
| OPTION One: Using power adapter to supply power to the unit                                          |    |
| OPTION Two: Using PoE to supply power to the unit                                                    |    |
| Optional: Mounting on the Wall                                                                       | 10 |
| CHAPTER 3: ACCESS TO WEB-BASED INTERFACE                                                             | 11 |
| Access to the Web interface with uConfig                                                             | 11 |
| Access to the Web interface with uConfig  Manual access to web-based interface via Internet Explorer |    |
| Manual access to web-based interface via internet Explorer                                           | 13 |
| CHAPTER 4: COMMON CONFIGURATION                                                                      | 20 |
| Management Port Setup                                                                                |    |
| Setting up your LAN                                                                                  |    |
| To view the active DHCP leases                                                                       |    |
| To reserve specific IP addresses for predetermined DHCP clients                                      |    |
| WLAN Setup  To configure the Basic setup of the wireless mode                                        |    |
| to configure the basic setup of the wheless mode                                                     | 29 |

| To configure the Security setup of the wireless mode | 43 |
|------------------------------------------------------|----|
| To configure the Advanced setup of the wireless mode | 43 |
| Statistics                                           | 46 |
| STP Setup                                            | 48 |
| MAC Filtering                                        | 53 |
| Add a MAC address to the MAC Address List            | 54 |
| Delete a MAC address from all access points          | 57 |
| Delete a MAC address from individual access point    | 59 |
| Edit MAC address from the MAC Address List           | 61 |
| CHAPTER 5: WLAN SECURITY                             | 63 |
| How to set up WEP                                    | 64 |
| How to set up WPA-Personal                           | 66 |
| How to set up 802.1x/RADIUS                          |    |
| How to set up WPA Enterprise                         | 70 |
| CHAPTER 6: WIRELESS EXTENDED FEATURES                | 73 |
| Virtual AP (Multiple SSID)                           | 73 |
| Preferred APs (Only available in Client Mode)        |    |
| Long Distance Parameters                             |    |
| Point-to-Point & Point-to-MultiPoint Setup           |    |
| CHAPTER 7: SYSTEM UTILITIES                          | 82 |
| Using the SYSTEM TOOLS Menu                          | 82 |
| System Identity                                      | 82 |
| System Clock Setup                                   |    |
| Firmware Upgrade                                     | 85 |
| Backup or Reset Settings                             | 87 |
| Reboot System                                        |    |
| Change Password                                      |    |
| Logout                                               | 92 |
| Using the HELP menu                                  |    |
| Get Technical Support                                | 93 |
| About System                                         | 94 |

| APPENDIX I: FIRMWARE RECOVERY                   | 95       |
|-------------------------------------------------|----------|
| APPENDIX II: TCP/IP CONFIGURATION               | 97       |
| For Windows 95/98/98SE/ME/NTFor Windows XP/2000 | 97<br>99 |
| Appendix III: Panel Views & Descriptions        | 102      |
| Appendix IV: Virtual Ap (Multi-SSID) FAQ        | 105      |
| APPENDIX V: TECHNICAL SPECIFICATIONS            | 109      |

# **Chapter 1: Product Overview**

# Introduction

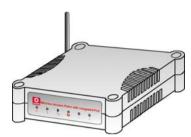

The high-performance access point (AP) is designed for enterprise and public access applications. Embedded with the Atheros chipset, it boasts network robustness, stability and wider network coverage. Based on 802.11g, the access point supports high-speed data transmission of up to 54Mbps in the 2.4GHz frequency band.

The access point is capable of operating in different modes: Access Point and Access Point Client, which

makes it suitable for a wide variety of wireless applications, including long-distance deployments.

Equipped with an SMA connector for external antenna support, the access point provides a wider coverage for your network. Moreover, its integrated Power over Ethernet (PoE) allows the access point to be used in areas where power outlets are not readily available.

To protect your security and privacy, the access point is armed with many enhanced wireless security features such as Wi-Fi Protected Access (WPA), WPA2 (with Advanced Encryption Standard encryption) MAC Address Filtering, IEEE 802.1x Authentication and 64/128-bit WEP (Wired Equivalent Privacy) to ensure privacy for the heterogeneous mix of users within the same wireless network.

The access point also incorporates a unique set of advanced features such as: Virtual AP to deliver multiple services; Long-Range parameter fine-tuning which provide the access point with the ability to auto-calculate parameters such as slot time, ACK time-out and CTS time-out to achieve a longer range; and Spanning Tree Protocol (STP) which provides extra redundancy and the ability to auto-reconfigure when there are changes in the network topology.

## **FEATURES AND BENEFITS**

The access point has been designed for high performance and offers a rich suite of features, with which you should acquaint yourself to be able to exploit your access point's full potential.

#### Virtual AP (Multiple SSID)

Virtual AP implements mSSID (Multi-SSID)

This allows a single wireless card to be set up with multiple virtual AP connections with different SSIDs or BSSID (Basic Service Set Identifier) and security modes.

#### **Highly Secured Wireless Network**

The access point supports the highest available wireless security standard: Wi-Fi Protected Access 2. WPA2 has two different modes: WPA2-PSK for SOHO users and WPA2-EAP for Enterprise users. The access point also supports IEEE 802.1x for secure and centralized user-based authentication. Wireless clients are thus required to authenticate through highly secure methods like EAP-TLS, EAP-TTLS, and EAP-PEAP, in order to obtain access to the network.

#### **Smart Select**

This feature will automatically scan and recommend the best channel that the access point can utilize.

#### uConfig Utility

Compex's exclusive **uConfig** utility allows users to access the user-friendly Web configuration interface of the access point without having to change the TCP/IP setup of the workstation.

#### STP

Spanning-Tree Protocol provides path redundancy while preventing undesirable loops in the network. It forces certain redundant data paths into a standby (blocked) state. If one network segment in the Spanning-Tree Protocol becomes unreachable, or if Spanning-Tree Protocol costs change, the spanning-tree algorithm reconfigures the spanning-tree topology and re-establishes the link by activating the standby path.

## Point-to-Point & Point-to-MultiPoint Support

Point-to-Point and Point-to-MultiPoint communication between different buildings enables you to bridge wireless clients that are kilometres apart while unifying the networks.

# WHEN TO USE WHICH MODE

The access point is versatile in the sense that it may operate in 2 different types of modes: Access Point Mode and Client Mode.

This section presents a brief outline of the different network applications that can be accommodated through the different modes of the access point.

#### **ACCESS POINT MODE**

This is the default mode of the access point. The **Access Point** mode enables you to bridge wireless clients to access the wired network infrastructure and to communicate with each other.

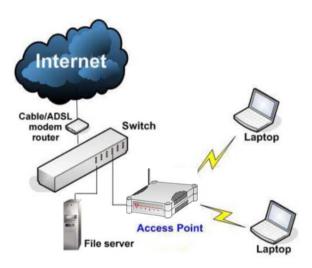

In the example above, the wireless users will be able to access the file server connected to the switch through the access point in Access Point mode.

3

#### **ACCESS POINT CLIENT MODE**

In Access Point Client mode, the device acts as a wireless client.

When connected to an access point, it will create a network link between the Ethernet network connected at this client device, and the wireless and Ethernet network connected at the access point.

In this mode it can only connect with an access point. Other wireless clients cannot connect with it directly unless connected to the same access point - allowing them to communicate with all devices connected at the Ethernet port of the WP54G.

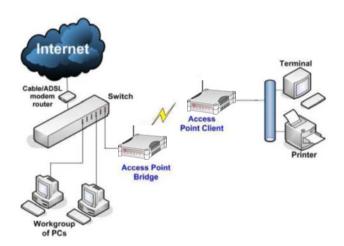

In the example above, the workgroup PCs will be able to access the printer connected to the access point in Access Point Client mode.

4

# **Chapter 2: Hardware Installation**

#### SETUP REQUIREMENTS

Before starting, please verify that the following is available:

CAT5/5e networking cable

At least one computer is installed with a Web browser and a wired or wireless network interface adapter

TCP/IP protocol is installed and IP address parameters are properly configured on all your network's nodes

#### HARDWARE INSTALLATION

The access point can be powered using either the power adapter provided or a PoE Injector. The installation process for both options is described below.

## **OPTION ONE: USING POWER ADAPTER TO SUPPLY POWER TO THE UNIT**

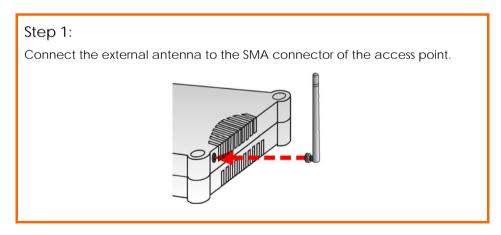

# Step 2:

Insert one end of the Ethernet cable to any of the Ethernet ports on your access point, and the other end of the cable to your PC's Ethernet network adapter.

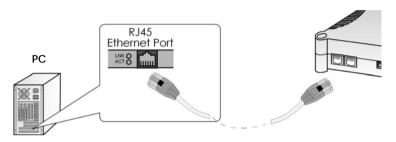

# Step 3:

Attach the power adapter to the main electrical supply, and connect the power plug into the socket of the access point.

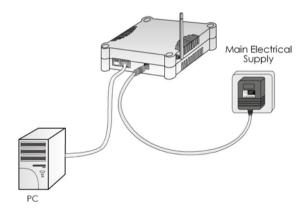

# Step 4:

Turn ON the power supply and power ON your PC. Notice that the LEDs: **Power** and Port **1** or **2** (depending on which port you have connected the RJ45 Ethernet cable to) have lighted up. This indicates that connection has been established successfully between your access point and your PC.

#### **OPTION TWO: USING POE TO SUPPLY POWER TO THE UNIT**

The access point is fully compatible with a Power-Over-Ethernet (PoE) kit. A PoE accessory supplies operational power to the wireless AP via the Ethernet cable connection.

Users who have already purchased a PoE and who wish to use it to supply power to the access point may follow the installation procedures shown below:

# Step 1:

Connect the external antenna to the SMA connector of the access point.

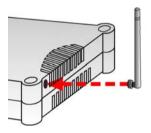

# Step 2:

Use an RJ45 Ethernet cable to connect one end of the cable to the LAN OUT port of the Injector and the other end to Ethernet port 1 of the access point.

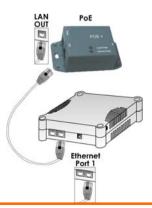

# Step 3:

Next, connect the RJ45 Ethernet cable attached to the PoE Injector to your PC's Ethernet network adapter.

Once you have finished configuring your access point, you can connect the PoE Injector's RJ45 Ethernet cable to your network device, such as to a switch or hub.

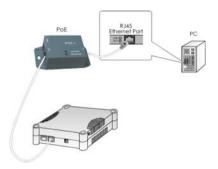

# Step 4:

Connect the power adapter supplied in the PoE kit to the main electrical supply and the power plug into the socket of the injector.

#### Note:

The voltage and current supplied to the power adapter and the PoE kit power adapter are different. Do not interchange the power adapters.

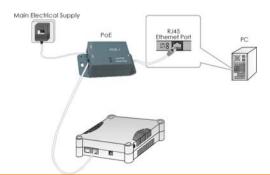

# Step 5:

Turn on your power supply. Notice that the **Power** LED has lighted up. This indicates that the access point is receiving power through the Compex PoE Injector. Notice also that the corresponding port LEDs have lighted up. This indicates that connection between your access point and your PC has been established.

# **OPTIONAL: MOUNTING ON THE WALL**

# Step 1:

Screw the mount onto the unit.

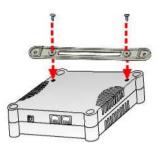

# Step 2:

Align the unit and mount to the wall. Use the mount as a guide, make 2 marks and drill 2 holes into the wall.

# Step 3:

Next, secure the unit and mount to the wall.

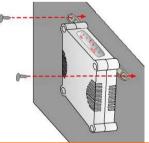

# Chapter 3: Access to Web-based Interface

There are two methods to access to the web-based Interface of the access point:

#### Through our Compex Utility - uConfig

You can access to the web-based interface directly without the need to assign a different IP address to your PC.

# By entering the IP address of the access point in the address bar of Internet Explorer

You need to assign an IP address to your PC, such as 192.168.168.x, where  $\mathbf{x}$  can take any value from 2 to 254, so that it is in the same subnet as the access point.

# Access to the Web interface with uConfig

Compex has developed a powerful uConfig utility that has been designed to give you direct access to the Web interface.

## Step 1:

Insert the Product CD into your CD-ROM drive. The CD will run automatically.

# Step 2:

From the **Utilities** section, select to install the **uConfig** utility to your hard disk.

# Step 3:

When the utility has been installed, double-click on the **uConfig** icon. The following screen will appear, click on the **Yes** button to proceed.

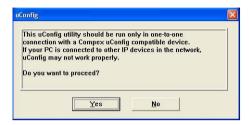

# Step 4:

Select **WP54G** in the **Compex Products List** section and click on the **Open Web** button. To retrieve and display the latest device(s) in the list, click on the **Refresh** button.

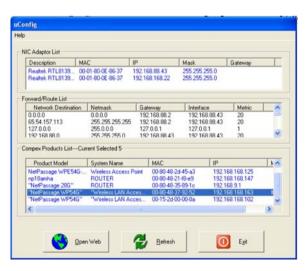

# Step 5:

Do not exit the uConfig program while accessing to the web-based interface. This will disconnect you from the device. Click on the **OK** button to proceed.

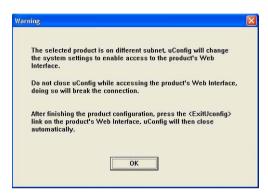

# Step 6:

At the login page, press the **LOGIN!** button to enter the configuration page. The default password is "password".

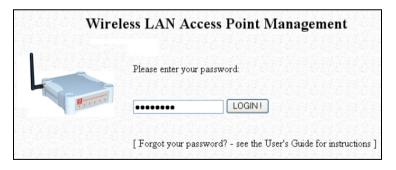

# Step 7:

You will then reach the home page of the access point's web-based interface.

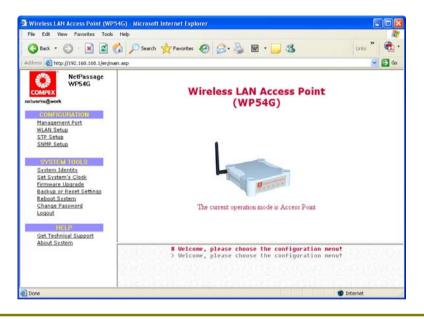

# MANUAL ACCESS TO WEB-BASED INTERFACE VIA INTERNET EXPLORER

For this method, you need to assign an IP address to your PC so that it belongs to the same subnet as your access point. In this example, we are using Windows XP for illustration. For Windows 98/98SE/2000/NT/ME, kindly refer to **Appendix II** "TCP/IP Configuration".

# Step 1:

Go to your desktop, right-click on  ${\bf My\ Network\ Places}$  icon and select  ${\bf Properties}.$ 

# Step 2:

Go to your network adapter icon, right-click and select Properties.

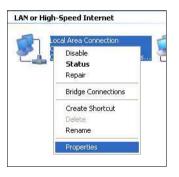

# Step 3:

Highlight Internet Protocol (TCP/IP) and click on the Properties button.

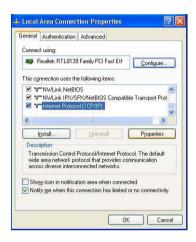

# Step 4:

Select the radio button for **Use the following IP address**. Enter the IP Address and Subnet Mask as 192.168.168.**x** and 255.255.255.0, where **x** can be any number from 2 to 254, except 1. In this example, we are using 192.168.168.160 as the static IP Address.

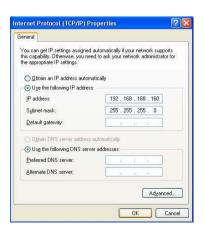

# Step 5:

Click on the **OK** button to close all windows.

# Step 6:

Next, in order to check if the IP address has been correctly assigned to your PC, go to **Start** menu, **Accessories**, select **Command Prompt** and type the command *ipconfig/all*.

Your PC is now ready to configure the access point.

# Step 7:

Launch your Web browser. Under the Tools tab, select Internet Options.

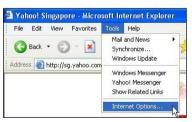

# Step 8:

Open the **Connections** tab and in the **LAN Settings** section, disable all the option boxes. Click on the **OK** button to update the changes.

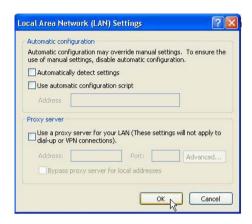

# Step 9:

At the **Address** bar, enter http://192.168.168.1 and press **Enter** on your keyboard.

# Step 10:

At the login page, click on the **LOGIN!** button to enter the configuration pages.

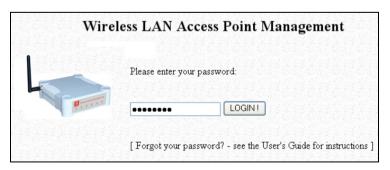

You will then reach the home page of the access point's Web interface.

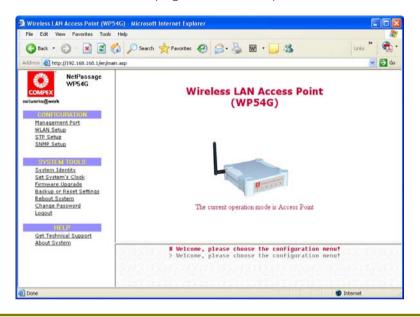

# **Chapter 4: Common Configuration**

This chapter illustrates the following features, which are available in <u>ALL</u> the operating modes of the access point, unless stated otherwise.

- Management Port
- WLAN Basic Setup
- WLAN Security
- STP Setup
- SNMP
- MAC Filtering
- Antenna Alignment

#### MANAGEMENT PORT SETUP

This section shows you how to customize the parameters of the access point to suit the needs of your network. It also explains how to make use of the built-in DHCP server of the access point.

#### SETTING UP YOUR LAN

You can opt to adjust the default values of the access point and customize them to your network settings.

# Step 1:

Click on **Management** Port from the **CONFIGURATION** menu.

In the **Management Port Setup** page, refer to the table below to replace the default settings of the access point with appropriate values to suit the needs of your network.

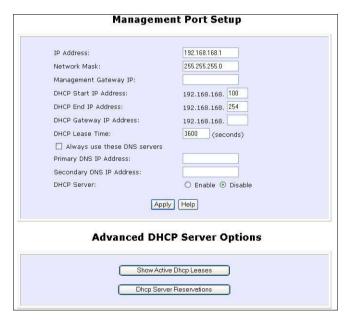

## Step 2:

Click on the **Apply** button to save your new parameters.

This table describes the parameters that can be modified in the  ${\bf Management}$   ${\bf Port}$   ${\bf Setup}$  page.

| Parameters                                                                                                    | Description                                                                                                    |  |
|----------------------------------------------------------------------------------------------------|----------------------------------------------------------------------------------------------------|--|
| IP Address                                                                                                    | When the DHCP server of the access point is enabled (unless you set a different <b>DHCP Gateway IP Address</b> ), this LAN <b>IP Address</b> would be allocated as the Default Gateway of the DHCP client.  The IP address of your access point is set by default to 192.168.168.1.                                                                                                    |  |
|                                                                                                    |                                                                                                    |  |
| Network Mask                                                                                                    | The Network Mask serves to identify the subnet in which your access point resides. The default network mask is <i>255.255.255.0</i> .                                                                                                    |  |
| Management<br>Gateway IP                                                                                                    | (Optional) As a bridge Access Point, the access point does not usually communicate with devices on other IP subnets. However, the Management Gateway here acts as the equivalent of the Default Gateway of a PC, to allow the access point to communicate with devices on different subnets. For instance, if you want to access the access point from the Internet or from a router on the LAN, enter the router IP address in the Management Gateway IP field.  The Management Gateway IP address of your access point is set to pill by default. |  |
|                                                                                                    | to nil by default.                                                                                                    |  |
| The next two fields (DHCP Start IP Address and DHCP End IP Address) allow you to define the range of IP addresses from which the DHCP Server can assign an IP address to the LAN. |                                                                                                    |  |
| DHCP Start IP<br>Address                                                                                                    | This is the first IP address that the DHCP server will assign. The value that you input here should belong to the same subnet as your access point. For example, if the IP address and network mask of your access point are 192.168.168.1 and 255.255.255.0 respectively, the DHCP Start IP Address should be 192.168.168.X, where X can take any value from 2 to 254. It is pre-set to 192.168.168.100.                                                                                                    |  |
| DHCP End IP<br>Address                                                                                                    | This is the last IP address that the DHCP server can assign. It should also belong to the same subnet as your access point. For instance, if the IP address and network mask of your access point are 192.168.168.1 and 255.255.255.0 respectively, the DHCP End IP Address should be 192.168.168.X, where X can take any value from 2 to 254. It is pre-set as 192.168.168.254.                                                                                                    |  |

| Parameters                   | Description                                                                                                    |
|------------------------------|----------------------------------------------------------------------------------------------------|
| DHCP Gateway IP<br>Address   | Though usually, the DHCP server also acts as the Default Gateway of the DHCP client, the access point gives you the option to define a different Gateway IP Address, which will be allocated as the Default Gateway IP of the DHCP client. The DHCP client will thus receive its dynamic IP address from the access point but will access to the Internet or to the other LAN through the Default Gateway defined by the DHCP Gateway IP Address.                        |
|                              | For instance, if the access point is used in Access Point Client mode and connects to an Internet gateway, <b>X</b> , a PC wired to the access point will be unable to obtain a dynamic IP address directly from <b>X</b> . But if you can enable the DHCP server of the access point and set the IP address of <b>X</b> as the <b>DHCP Gateway IP Address</b> , the PC will then obtain its IP address from the access point and access the Internet through <b>X</b> . |
| Always use these DNS servers | Enable this checkbox if you want the access point to only use the DNS server(s) you have specified below.                                                                                                    |
| Primary DNS IP<br>Address    | Your ISP usually provides the IP address of the DNS server.                                                                                                    |
| Secondary DNS IP<br>Address  | This optional field is reserved for the IP address of a secondary DNS server.                                                                                                    |
| DHCP Server                  | If you disable the DHCP server, you will need to manually configure the TCP/IP parameters of each computer in your network.                                                                                                    |

#### TO VIEW THE ACTIVE DHCP LEASES

The following will guide you to a page display of the active IP address leases that have been allocated by the built-in DHCP server of the access point.

# Step 1:

Click on Management Port from the CONFIGURATION menu.

# Step 2:

Go to the **Advanced DHCP Server** Options section, click on the **Show Active DHCP leases** button.

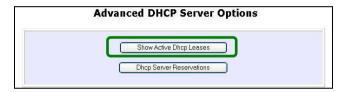

The **DHCP Active Leases** table displays:

- The Host Name of the DHCP client
- The IP Address that has been allocated to the DHCP client.
- Its Hardware (MAC) Address
- The Lease Expired Time.

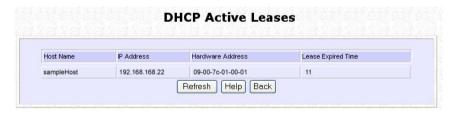

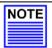

#### NOTE

Invalid date and time displayed in the **Lease Expired Time** column indicates that the clock of your access point has not been properly set. Please refer to the **SYSTEM TOOLS** section for more details on how to set the system clock.

#### TO RESERVE SPECIFIC IP ADDRESSES FOR PREDETERMINED DHCP CLIENTS

Making an IP address reservation lets you inform the DHCP server to exclude that specific address from the pool of free IP addresses it draws on for dynamic IP address allocation.

For instance, if you set up a publicly accessible FTP/HTTP server within your private LAN, while that server would require a fixed IP address, you would still want the DHCP server to dynamically allocate IP addresses to the rest of the PCs on the LAN.

The following shows you how to reserve a particular IP address.

# Step 1: From the Advanced DHCP Server Options section, click on the DHCP Server Reservations button. Advanced DHCP Server Options Show Active Dhcp Leases Dhcp Server Reservations DHCP Server Reservations DHCP Server Reservations DHCP Server Reservations Add Back

# Step 3:

Fill in:

The host portion of the IP Address to reserve.

The Hardware Address, in pairs of two hex values

Press the **Apply** button to make your new entry effective.

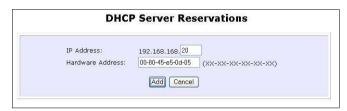

The **DHCP Server Reservations** page will then be refreshed to illustrate the currently reserved IP addresses.

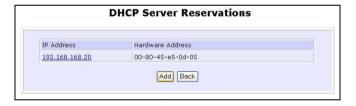

#### **DELETE DHCP SERVER RESERVATION**

If you do not need the DHCP server to reserve an IP address anymore, you can delete the DHCP Server Reservation.

#### Step 1:

Click on the reserved IP address that you wish to delete, e.g. 192.168.168.20.

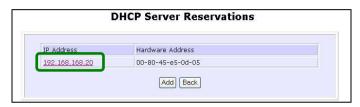

#### Step 2:

Click on the **Delete** button.

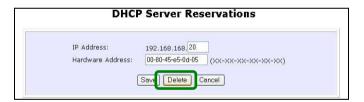

The **DHCP Server Reservations** table will then be refreshed to reflect your changes.

#### **WLAN SETUP**

This section shows how to perform the following functions:

#### Basic:

This function performs a basic setup of the operation modes.

#### Security:

This function performs data encryption and protection for the router.

Kindly refer to Chapter 5 on WLAN Security for details.

#### Advanced:

This function furthers the basic configuration of the router by setting the system's additional parameters: **Virtual AP** and **Long Distance Parameters**.

Kindly refer to Chapter 6 on Wireless Extended Features for details.

#### Statistics:

This function uses the **Scan Feature** to monitor and interpret the statistics data collected.

#### MAC Filtering (only applicable to Access Point mode):

MAC Filtering acts as a security measure by restricting the users accessing to the network through their MAC address.

#### Antenna Alignment:

It is a tool for aligning outdoor antenna between 2 access points over long distances. The signal level can be checked from the web page and also from the DIAG LED indicator.

#### TO CONFIGURE THE BASIC SETUP OF THE WIRELESS MODE

The following will guide you to configure the basic setup of the wireless mode you have selected.

#### Step 1:

Click on **WLAN Setup** from the **CONFIGURATION** menu. You will see the submenus expanded under **WLAN Setup**. Click on **Basic**.

The default operating mode of Access point is the Access Point mode.

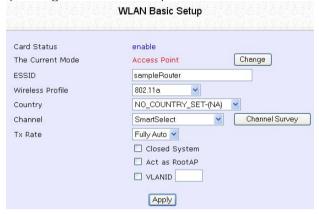

#### Step 2: (Optional: Change Current mode)

If you wish to change the current mode of your access point, click on **Change**, select your **Operation Mode** and click on the **Apply** button to access the setup page of your selected mode. Then you are prompted to reboot the access point so as to activate the mode setting.

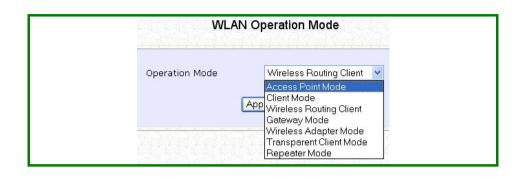

# Step 3:

Enter the parameters in their respective fields, click on the **Apply** button and reboot your device to let your changes take effect.

Note that the WLAN Basic Setup pages for the modes are different.

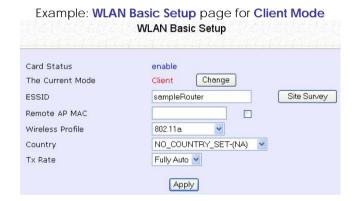

Example: WLAN Basic Setup page for Access Point WLAN Basic Setup Card Status enable The Current Mode Change Access Point sampleRouter Wireless Profile 802.11a Country NO\_COUNTRY\_SET-(NA) Channel SmartSelect Channel Survey Tx Rate Fully Auto 💌 Closed System Act as RootAP ☐ VLANID Apply

This table describes the parameters that can be modified in the **WLAN Basic Setup** page.

| Parameters       | Description                                                                                                    |
|------------------|----------------------------------------------------------------------------------------------------|
| The Current Mode | The default operating mode of the access point is the Access Point mode. The router can operate in two modes: Access Point mode Client mode  You can toggle the mode by clicking on the Change button.                                                                                                    |
| ESSID            | Enter a preferred name for the wireless network. Your wireless clients must be configured with the same ESSID.  This case-sensitive entry can consist of a maximum of 32 characters.                                                                                                    |
| Site Survey      | A list of wireless devices that are detected by your access point in the WLAN. Information such as MAC address, channel, SSID, algorithm and signal strength can be found in the listing.                                                                                                    |
| Wireless Profile | A selection of network environment types in which to operate the access point:  • 802.11b only This mode supports wireless B clients with data rates of up to 11Mbps in the frequency range of 2.4GHz.  • 802.11b/g mixed This mode supports both wireless B and G clients.  • 802.11g only This mode supports wireless-G clients that offer transmission rates of up to 54Mbps in the 2.4GHz frequency band. |
| Country          | Choose the <b>Country</b> where you are located.                                                                                                    |

| Channel<br>(Only in AP mode) | This option allows you to select a frequency channel for the wireless communication.                                                                                                    |  |  |  |
|------------------------------|----------------------------------------------------------------------------------------------------|--|--|--|
| Tx Rate                      | Allow you to choose the rate of data transmission from 2 Mbps to Auto.                                                                                                    |  |  |  |
| Closed System                | The access point will not broadcast its <b>WLAN name</b> (ESSID) when <b>Closed system</b> is enabled. By default <b>Closed system</b> is disabled.                                                                                                    |  |  |  |
| Act as RootAP                | The access point will connect with one or multiple clients to create a point-to-point and point-to-multi-point connections network with 2 or more APs.  This connection method is fully compliant with 802.1h standards.  NOTE  A Repeater AP can connect to an AP only if the option Act as RootAP is set or checked in the AP setup.  Similarly, if a second Repeater AP is to be connected to this first Repeater AP to extend the distance and coverage further, the option Act as RootAP on the first Repeater AP must be set or checked |  |  |  |
| VLANID                       | connect to it.  Select and specify the VLANID.  This is a number to identify the different virtual network segments to which the network devices are grouped.  This can be any number from 1 to 4094.                                                                                                    |  |  |  |
| Channel Survey               | A list of channels that are detected by your access point in the WLAN. Information such as frequency, channel, MyQuality, NeighQuality, APCount and Recommendation can be found in the listing.  The Access Point mode supports this feature.                                                                                                    |  |  |  |

#### SCAN FOR SITE SURVEY (ONLY FOR CLIENT MODE)

#### Step 1:

In the **Mode Setup** page, click on the **Site Survey** button.

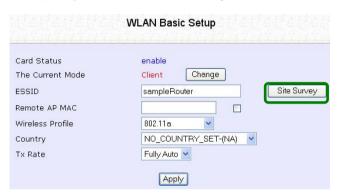

The **Site Survey** provides a list of the **MAC addresses (BSSID)** and **SSID** of neighbouring access points detected, the **Chan** (channels), **Auth** (Authentication), **Alg** (Algorithm) used, and the strength of the **Signal** received.

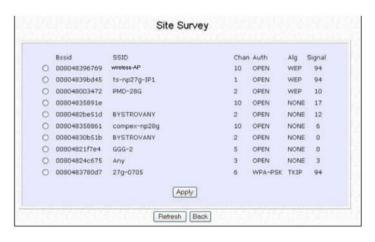

# Step 2:

To connect the WP54G-client to one of the access points detected: Select the radio button corresponding to the access point you want to connect to.

## Step 3:

Click on the **Apply** button to effect the change and return to the setup page.

## Step 4:

Click on the **Refresh** button to update this screen.

This table describes the read-only parameters of neighbouring access points that can be viewed from the **Site Survey** page.

| Parameters | Description                                                                                              |  |  |  |
|------------|----------------------------------------------------------------------------------------------------|--|--|--|
| Bssid      | In an infrastructure wireless network, the BSSID refers to the wireless MAC address of the access point. |  |  |  |
| SSID       | Refers to the network name that uniquely identifies the network to which the access point is connected.  |  |  |  |
| Chan       | Refers to the channel being used for transmission.                                                       |  |  |  |
| Auth       | Refers to the types of authentication, such as WPA, WPA-PSK, etc being used by the access point.         |  |  |  |
| Alg        | Refers to the types of algorithm, such as WEP, TKIP, etc being used by the access point.                 |  |  |  |
| Signal     | Describes the strength of the signal received in percentage.                                             |  |  |  |

#### SHOW LINK INFORMATION (ONLY FOR CLIENT MODE)

# Step 1:

To view the connection status when WP54G-client is linked to another access point, click on the **Show Link Information** button.

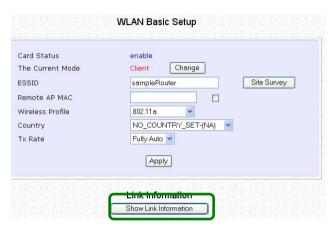

The **Link Information** table illustrates the following data:

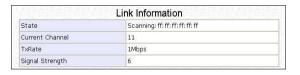

This table describes the parameters that can be viewed from the  ${\bf Link}$   ${\bf Information}$  page.

| Parameters      | Description                                                                       |
|-----------------|-----------------------------------------------------------------------------------|
| State           | Refers to the MAC address of the BSS (AP to which the WP54G-client is connected). |
| Current Channel | The channel that is being presently used for transmission.                        |
| Tx Rate         | The rate of data transmission in Mbps.                                            |
| Signal Strength | Given in percentage, showing the intensity of the signal received.                |

# SCAN FOR CHANNEL SURVEY (AVAILABLE FOR ACCESS POINT MODE)

Channel Survey provides a list of all channels that are supported by the access point. This feature will show relative interference of all channels and recommend the least congested channel.

When the users want to scan for and find the best channel, they can use **Channel Survey**.

#### Step 1:

In the Mode Setup page, click on the Channel Survey button.

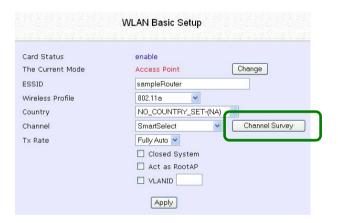

The **Channel Survey** provides a list of the **Freq** (frequency) and **Channel** of the access point detected, the **APCount**, **MyQuality** (your access point's interference from your access point's channel signal) received and **NeighQuality** (interference from the neighbouring access points' channel signals) received.

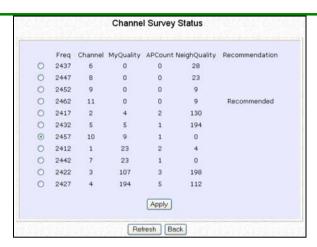

The values indicate the level of interference.

The higher the value, the higher the interference.

If the value is zero, there is no interference.

To connect the WP54G-client to one of the channels detected, select the radio button corresponding to the channel you want to connect to.

# Step 2:

Click on the **Apply** button to effect the change and return to the setup page.

#### Step 3:

Click on the **Refresh** button to update this screen.

This table describes the read-only parameters of all channels that can be viewed from the **Channel Survey** page.

| Parameters     | Description                                                                                                    |
|----------------|----------------------------------------------------------------------------------------------------|
| Freq           | Refers to the frequency of the channel at which your access point is operating.                                                      |
| Channel        | Refers to the channel of the access point being used for transmission depending on its origin of country.                            |
| MyQuality      | Indicates the interference level of the respective channel with this AP. The lower the value, the less interference.                 |
| APCount        | Refers to the total number of access points operating at the current channel.                                                        |
| NeighQuality   | Indicates the interference level with those discovered APs at those respective channels. The lower the value, the less interference. |
| Recommendation | Indicates the best channel for the AP device to use in its current environment.                                                      |

# ANTENNA ALIGNMENT (AVAILABLE FOR ALL MODES)

The **Antenna Alignment** feature in the access point is designed to precisely align the antenna over such a long distance so that the connectivity communication between your access point and another remote or neighbouring access point could be improved as indicated by higher signal strength.

#### Step 1:

Click on **WLAN Setup** from the **CONFIGURATION** menu. You will see the submenus expanded under **WLAN Setup**. Click on **Antenna Alignment**. The **Antenna Alignment** page can act as a diagnostic tool to check the communication with a remote device. The remote AP MAC Address is preset to all zeros by default.

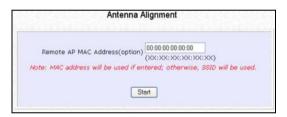

# Step 2:

If you wish to specify the MAC address of the remote AP, key in the field next to **Remote AP Address (option)**, followed by executing the **Start** button. Then the pop-up status screen will show up, allowing you to monitor the signal strength received from the remote access points.

If there is no specified AP with its MAC address you have keyed in, the screen below will show on the right. To abort or key in the MAC address of the other available remote AP, click on the **Stop** button.

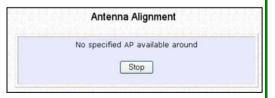

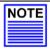

#### NOTE

If no MAC address is entered, the **Antenna Alignment** tool will make use of the SSID to align the antenna. Please make sure that the correct SSID is entered. If more than one access point (AP) share the same SSID, the **Antenna Alignment** tool will show the strongest signal AP.

The DIAG LED indicates the signal strength as described below:

| Signal Strength<br>(RSSI Value) | Status of DIAG LED |
|---------------------------------|--------------------|
| Above 20                        | Stays turned ON    |
| Between 19 and 17               | Flashes 6 times    |
| Between 17 and 14               | Flashes 3 times    |
| Between 13 and 10               | Flashes ONCE       |
| Below 10                        | Turns OFF          |

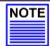

#### NOTE

The signal strength of below RSSI of 10 is not recommended for outdoor long distance connection.

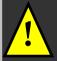

**NOTE:** To ensure proper functionality of the device, select to Stop after performing antenna alignment. Alternatively, you may also reboot the device.

#### TO CONFIGURE THE SECURITY SETUP OF THE WIRELESS MODE

Please refer to Chapter 5 on **WLAN Security** for details on setting the different security modes of the access point.

#### TO CONFIGURE THE ADVANCED SETUP OF THE WIRELESS MODE

The following will guide you to configure the advanced setup of the wireless mode you have selected.

#### Step 1:

Double-click on **WLAN Setup** from the **CONFIGURATION** menu to expand into the four sub-menus. From here, click on **Advanced**.

#### Step 2:

In the WLAN Advanced Setup page, enter the parameters.

#### Step 3:

Click on the Apply button to update the changes.

| WLAN Adv                                                                                                    | /anced                            | Setup                                                                     |
|----------------------------------------------------------------------------------------------------|-----------------------------------|---------------------------------------------------------------------------|
| Beacon Interval Data Beacon Rate (DTIM) RTS/CTS Threshold Frag Threshold Transmit Power Radio Off When Ethernet Link Down Antenna Control | 100<br>1<br>2312<br>2346<br>Mexim | (100:20-1000)<br>(1:1-16384)<br>(2312:1-2312)<br>(2346:256-2346)<br>uum V |
| Extende Wireless Pseudo VLAN                                                                                                    | _                                 |                                                                           |
| Long Distance Parameters                                                                                                    |                                   | DS Configuration                                                          |

This table describes the parameters that can be modified in the  ${\it WLAN}$ 

Advanced Setup page.

| Parameters                                                   | Description                                                                                                    |
|--------------------------------------------------------------|----------------------------------------------------------------------------------------------------|
| Beacon Interval<br>(Only in Access<br>Point mode)            | The <b>Beacon Interval</b> is the amount of time between beacon transmissions. A beacon is a guidance signal sent by the access point to announce its presence to other devices in the network.                                                  |
|                                                              | Before a client enters the power-save mode, it needs the beacon interval to know when to wake up to receive the beacon (and learn whether there are buffered frames at the access point).                                                        |
| Data Beacon Rate<br>(DTIM)<br>(Only in Access<br>Point mode) | The <b>Data Beacon Rate (DTIM)</b> determines how often the beacon contains a delivery traffic indication message (DTIM). The DTIM identifies which clients (in power-save mode) have data frames waiting for them in the access point's buffer. |
|                                                              | If the beacon period is set at 100 (default value), and the data beacon rate is set at 1 (default value), then the access point sends a beacon containing a DTIM every 100 Kμsecs (1 Kμsec equals 1,024 μsec).                                   |
| RTS/CTS Threshold                                            | The RTS/CTS Threshold value determines the minimum size of a packet in bytes that would trigger the RTS/CTS mechanism.                                                                                                    |
| Frag Threshold                                               | The <b>Frag Threshold</b> value indicates the maximum size that a packet can reach without being fragmented.                                                                                                    |
|                                                              | This value extends from 256 to 2346 bytes, where a value of 0 indicates that all the packets should be transmitted using RTS.                                                                                                    |
| Transmit Power                                               | The <b>Transmit Power</b> drop-down list lets you pick from a range of transmission power.                                                                                                    |
| Radio Off When<br>Ethernet Link<br>Down                      | The Radio Off When Ethernet Link Down function detects when the Ethernet link is down and disables the radio card automatically.                                                                                                    |

| Antenna Control | The Antenna Control function allows you to control whether to use the: |  |  |  |  |  |
|-----------------|------------------------------------------------------------------------|--|--|--|--|--|
|                 | Main antenna                                                           |  |  |  |  |  |
|                 | Aux (auxiliary) antenna                                                |  |  |  |  |  |
|                 | Auto (Default), to monitor the signal from each                        |  |  |  |  |  |
|                 | antenna and automatically switch to the one with                       |  |  |  |  |  |
|                 | better signal                                                          |  |  |  |  |  |

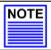

#### NOTE

The values illustrated in the examples are suggested values for their respective parameters.

#### **STATISTICS**

The following shows you the information on the wireless device that is connected to the WLAN.

#### IN AP MODE

#### Step 1:

Double-click on **WLAN Setup** from the **CONFIGURATION** menu. You will see the sub-menus expanded under **WLAN Setup**. Click on **Statistics**.

Wireless clients that are connected to the WLAN are shown in the WLAN Station List.

#### Step 2:

Click on the **Refresh** button to get the latest information on the availability of wireless clients in the wireless network.

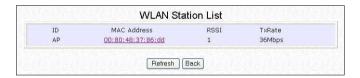

#### Step 3:

To check the details on individual wireless client, click on the MAC Address in the WLAN Station List.

The following screen will show the statistics of the selected wireless client.

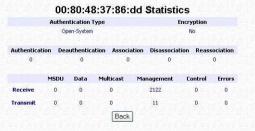

#### IN CLIENT MODE

#### Step 1:

Double-click on **WLAN Setup** from the **CONFIGURATION** menu. You will see the sub-menus expanded under **WLAN Setup**. Click on **Statistics**.

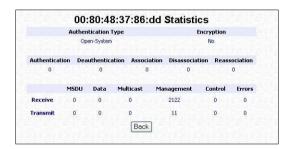

In Client mode, you are not allowed to view other wireless clients' statistics. To view other wireless clients information, you need to change to Access Point mode.

#### STP SETUP

Spanning Tree Protocol (STP) is a link management protocol that helps to prevent undesirable loops occurs in the network. For an Ethernet network to function properly, only one active path can exist between two stations. If a loop exists in the network topology, duplication of messages will occur and this might confuse the forwarding algorithm and allow duplicate frames to be forwarded.

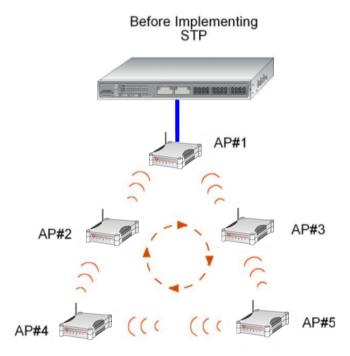

In short, the main purpose of activating STP is to prevent looping when you have redundant paths in the network. Without activating STP, redundant topology will cause broadcast storming.

To establish path redundancy, STP creates a tree that spans all of the devices in an extended network, forcing redundant paths into a standby, or blocked, state, but establishing the redundant links as a backup in case the active link should fail. If STP costs change, or if one network segment in the STP becomes unreachable, the spanning tree algorithm reconfigures the spanning tree topology and re-establishes the connection by activating the standby path. Without spanning tree in place, it is possible that more than one connection may be simultaneously live, which could result in an endless loop of traffic on the LAN.

Spanning-Tree Protocol operation is transparent to end stations, which are unaware whether they are connected to a single LAN segment or a switched LAN of multiple segments.

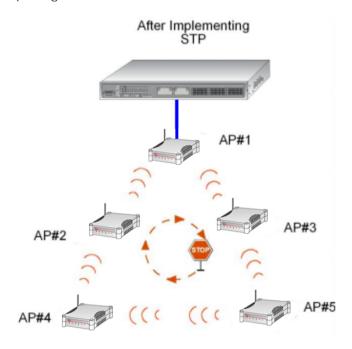

The path with the smallest cost will be used and extra redundant paths will be disabled.

To explain the effect of STP on the wireless clients, we will compare 2 separate scenarios.

#### Scenario #1 - (No STP)

Referring to the illustration below, if the Spanning Tree Protocol (STP) is not implemented in a network, all clients (Notebook#1, #2, #3 & #4,) can access to one another, resulting in low level of data security. Due to the redundant paths found in this network, broadcast packets will be duplicated and forwarded endlessly resulting in a broadcast storm.

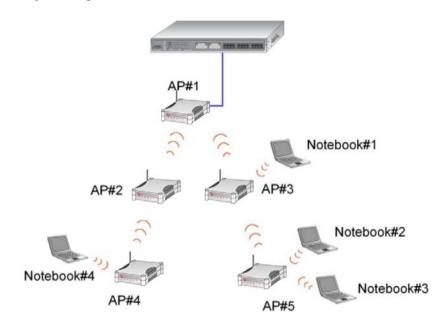

#### Scenario #2 - (With STP)

When STP is enabled, extra redundant network paths between APs will be disabled, hence preventing multiple active network paths in-between any two APs.

If one of the APs is down, the STP algorithm will reactivate one of the redundant paths so that the network connection will not be lost.

All wireless users will be able to communicate with each other if they are associated to the APs that are in the same zone.

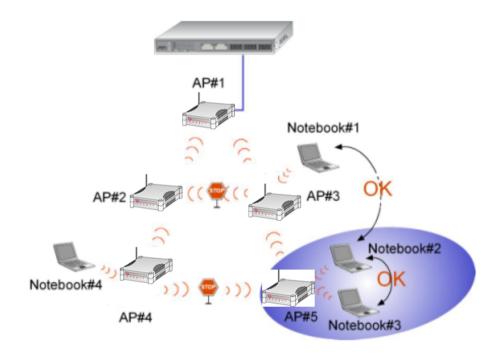

#### Step 1:

Click on STP Setup from the CONFIGURATION menu.

#### Step 2:

Select **Enable** from the **STP Status** radio button, fill in the fields, and click on the **Apply** button to update the changes.

Priority: (Default: 32768, Range: 0 - 65535)

This is the relative priority.

The lowest priority will be elected as the root.

Hello Time: (Default: 2, Range: 1 - 10)

This is the hello time.

Every (this number) seconds, a hello packet is sent out by.

Hello packets are used to communicate information about the topology throughout the entire STP network.

Forward Delay: (Default: 15, Range: 4 – 30)

The forward delay is the time that is spent in the listening and learning state.

Max Age: (Default: 20, Range: 6 - 40)

The max age timer controls the maximum length of time that passes before a port saves its configuration information.

#### Spanning Tree Protocol Setup STP Status Enable Disable 32768 00:80:48:3d:0f:80 STP Designated Root Priority 32768 (32768:0-65535) Hello Time (2:1-10)Forward Delay 15 (15:4-30)20 Max Age (20:6-40)Apply

# **MAC FILTERING**

MAC Filtering acts as a security measure by controlling the users accessing to the network through their MAC address. Each WLAN or radio card supports up to 16 virtual access points and has its own MAC address listing. The client MAC addresses entries can be set apply to all, or to only selected virtual access points.

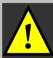

**NOTE:** MAC Filtering will not filter any MAC address from Ethernet port.

#### ADD A MAC ADDRESS TO THE MAC ADDRESS LIST.

#### Step 1:

Select MAC Filtering from WLAN Setup(a/b/g).

MAC Address Filtering page displays.

In this page you may also set the MAC Filtering Status to **Enable** or **Disable** for access points and set the Policy to either **Accept** or **Deny** MAC addresses.

| addresses.                       |                                                                                                    |
|----------------------------------|----------------------------------------------------------------------------------------------------|
| Status Policy  Enable            | MAC Filtering set to <b>Enable</b> with Policy to <b>Accept</b> only the MAC addresses in the MAC Filter Address List and deny all other MAC addresses. |
| Status Policy Enable V Deny V    | MAC Filtering set to <b>Enable</b> with Policy to <b>Deny</b> all the MAC addresses in the MAC Filter Address List and accept all other MAC addresses.  |
| Status Policy Disable V Accept V | MAC Filtering set to <b>Disable</b> . Whether Policy is set to <b>Enable</b> or <b>Deny</b> does not matter.                                            |
| Status Policy Disable Deny       | MAC Filtering set to <b>Disable</b> . Whether Policy is set to <b>Enable</b> or <b>Deny</b> does not matter.                                            |

#### Click Edit.

(This displays the MAC Address List of individual virtual access points.)

| AP Type   | tering Options :<br>ESSID | Security | MACs        | Status    | Policy   |
|-----------|---------------------------|----------|-------------|-----------|----------|
| Main AP   | sampleRouter              | NONE     | <u>Edit</u> | Enable 💌  | Accept • |
| irtual AP | VAP1                      | NONE     | <u>Edit</u> | Disable 💌 | Deny V   |
| irtual AP | VAP2                      | NONE     | <u>Edit</u> | Enable 💌  | Deny V   |

# Step 2:

MAC Filter Address List page displays.

Click the Add button.

|            | MAC F       | Filter Address List |          |
|------------|-------------|---------------------|----------|
| MAC Addres | mpleRouter" |                     |          |
| Del.       | MAC Address | Comments            | Apply to |
|            | Add         | Delete Back         |          |

# Step 3:

Add MAC Address page displays.

| MAC Address         | (xx-xx-xx-xx | (-xx-xx) |
|---------------------|--------------|----------|
| comment pply to All |              |          |
| ppiy to all         |              |          |
| Selected            | AP ESSID     | Security |
| ✓                   | sampleRouter | NONE     |
|                     | VAP1         | NONE     |
|                     | VAP2         | NONE     |

# Step 4:

Enter the MAC Address of the client in the format xx-xx-xx-xx-xx, where x can take any value in the range 0-9 or a-f.

Enter the Comment. This describes the MAC Address you have entered.

To apply to all virtual access points: Check Apply to All.

To apply to specific virtual access point: Select the checkbox of the corresponding AP.

Click the Apply button.

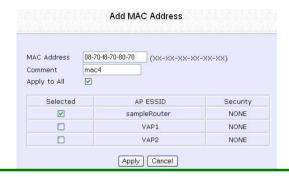

## Step 5:

MAC Filter Address List page displays with updated MAC Address List.

| MAC Filter                   | Address List                                                      |                                                                        |
|------------------------------|-------------------------------------------------------------------|------------------------------------------------------------------------|
|                              |                                                                   |                                                                        |
| dress List<br>'sampleRouter" |                                                                   |                                                                        |
| MAC Address                  | Comments                                                          | Apply to                                                               |
| 08-70-f8-70-80-70            | mac4                                                              | all                                                                    |
|                              |                                                                   |                                                                        |
|                              | dress List (sampleRouter*)  MAC Address  08-70-f8-70-80-70  Add C | dress List sampleRouter*  MAC Address Comments  08-70-f8-70-80-70 mac4 |

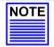

#### NOTE

Please reboot to effect all changes and new MAC address entries.

#### DELETE A MAC ADDRESS FROM ALL ACCESS POINTS.

# Step 1:

Select MAC Filtering from WLAN Setup(a/b/g). MAC Address Filtering page displays.

#### Click View Complete MAC List.

(This displays the MAC Address List of the radio card.)

| AP Type    | tering Options :<br>ESSID | Security | MACs | Status    | Policy   |
|------------|---------------------------|----------|------|-----------|----------|
| Main AP    | sampleRouter              | NONE     | Edit | Enable 🗸  | Accept ~ |
| Virtual AP | VAP1                      | NONE     | Edit | Disable V | Deny V   |
| Virtual AP | VAP2                      | NONE     | Edit | Enable 💌  | Deny V   |
| rtual AP   | View Co                   | NONE     |      | Enable Y  | Deny 💌   |

# Step 2:

MAC Filter Address List page displays. Select the checkbox of the MAC address you wish to delete.

Click the **Delete** button.

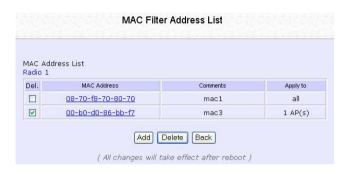

#### Step 3:

MAC Filter Address List page displays with updated MAC Address List.

| ss List           |          |                      |
|-------------------|----------|----------------------|
| MAC Address       | Comments | Apply to             |
| 08-70-f8-70-80-70 | mac1     | all                  |
|                   | ss List  | MAC Address Comments |

#### DELETE A MAC ADDRESS FROM INDIVIDUAL ACCESS POINT.

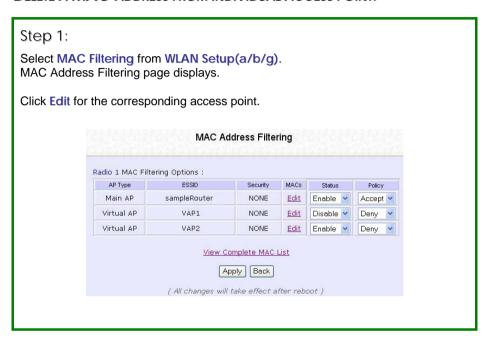

# Step 2:

MAC Filter Address List page displays. Select the checkbox of the MAC address you wish to delete.

Click the **Delete** button.

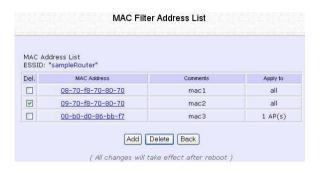

#### Step 3:

MAC Filter Address List page displays with updated MAC Address List.

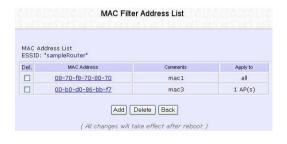

#### EDIT MAC ADDRESS FROM THE MAC ADDRESS LIST.

# Step 1: Select MAC Filtering from WLAN Setup(a/b/g). MAC Address Filtering page displays. Click Edit.

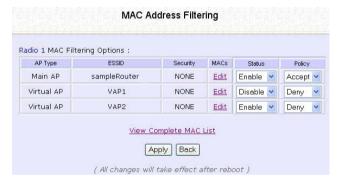

# Step 2:

MAC Filter Address List page displays. Select the MAC address to edit.

| MAC Filter Address List |                   |                                          |          |  |  |
|-------------------------|-------------------|------------------------------------------|----------|--|--|
|                         |                   |                                          |          |  |  |
| MAC Addi<br>ESSID: "\   |                   |                                          |          |  |  |
| Del.                    | MAC Address       | Comments                                 | Apply to |  |  |
|                         | 08-70-f8-70-80-70 | mac4                                     | 1 AP(s)  |  |  |
|                         |                   | Delete Back<br>ake effect after reboot ) |          |  |  |

# Step 3:

The Edit MAC Address page displays. Edit the MAC address settings accordingly.

Click Save.

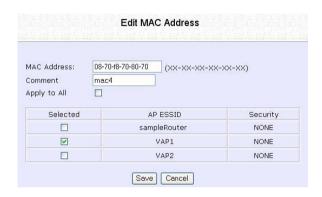

# Step 4:

MAC Filter Address List page displays with updated MAC Address List.

|         | MAC Filter               | Address List             |          |
|---------|--------------------------|--------------------------|----------|
|         |                          |                          |          |
| MAC Adi | dress List<br>"VAP1"     |                          |          |
| Del.    | MAC Address              | Comments                 | Apply to |
|         | <u>08-70-f8-70-80-70</u> | mac4                     | all      |
|         | Add                      | elete Back               |          |
|         | ( All changes will ta    | ke effect after reboot ) |          |

# **Chapter 5: WLAN Security**

This section illustrates how to make your WLAN more secure. All the nodes in your network MUST share the same wireless settings to be able to communicate.

We will illustrate how to configure each type of security mode individually.

To start with, follow the common preliminary steps described below to select the most appropriate security approach for protecting your wireless communications.

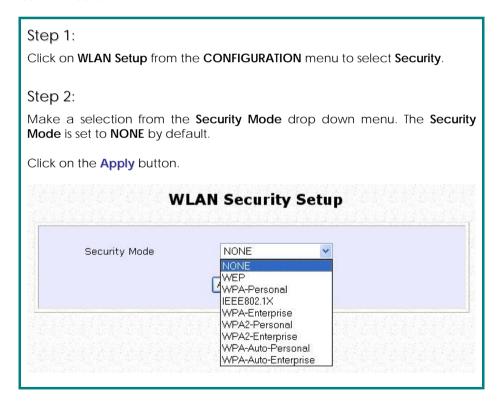

## HOW TO SET UP WEP

The guidelines below will help you to set up the access point for using WEP.

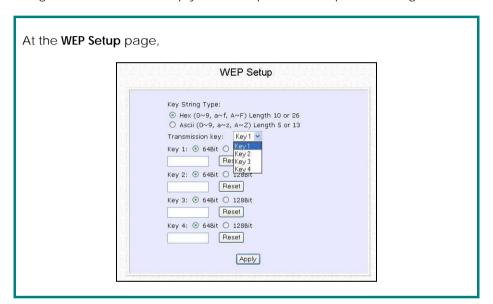

64

## Step 1:

Specify the **key entry type**, by selecting either:

Use Hexadecimal:

Use ASCII

#### Step 2:

Select the **Transmission Key** from the pull down menu:

Key 1

Key 2

Key 3

Key 4

The access point lets you define up to four different transmission keys. It defines a set of shared keys for network security. You must enter at least one WEP key to enable security using a shared key.

## Step 3:

Select the **length** of each encryption key:

64- bit WEP

10 hexadecimal or 5 ASCII Text

128-bit WEP

26 hexadecimal or 13 ASCII Text

To clear the values that you had entered in the field, click on the **Reset** button.

Click on the **Apply** button and reboot your access point

#### HOW TO SET UP WPA-PERSONAL

(Only available in Access Point mode)

The guidelines below will help you to set up the access point for using WPA-PSK. Please follow the steps below if you have activated **WPA-Personal**, **WPA2-Personal** or **WPA-Personal-AUTO** security modes.

#### At the WPA1/2-PSK Setup page,

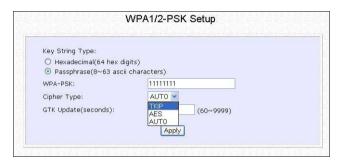

#### Step 1:

Specify the key entry type, by selecting either:

Passphrase (Alphanumeric characters)

Hexadecimal

#### Step 2:

Fill in the WPA-PSK (Pre-Shared network Key):

If you are using the **Passphrase** format, your entry can consist of a minimum of 8 alphanumeric characters or a maximum of 63 alphanumeric characters.

Otherwise, when using the **Hexadecimal** format, your entry <u>MUST</u> consist of 64 hexadecimal characters.

#### Step 2:

#### For WPA-Personal

Set the **Cipher Type** to **TKIP**.

WPA replaces WEP with a strong encryption technology called Temporal Key Integrity Protocol (TKIP) with Message Integrity Check (MIC).

#### For WPA2-Personal

Set the Cipher Type to AES.

Advanced Encryption Standard (AES) is a stronger symmetric 128-bit block data encryption technique. AES is a requirement of WPA2 under the IEEE 802.11i standard.

#### For WPA-Personal-AUTO

Set the **Cipher Type** to **Auto** to allow the access point to automatically detect the cipher type to use.

#### Step 3:

#### Enter the GTK (Group Transient Key) Updates.

This is the length of time after which the access point will automatically generate a new shared key to secure multicast/broadcast traffic among all stations that are communicating with it. By default, the value is 600 seconds.

#### Step 4:

Press the **Apply** button and reboot your system, after which your settings will become effective.

#### How to SET UP 802.1x/RADIUS

(Only available in Access Point mode)

The guidelines below will help you to set up the access point for using 802.1x/RADIUS.

At the IEEE 802.1x Setup page,

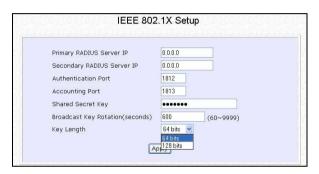

#### Step 1:

Key in the IP address of the **Primary RADIUS Server** in your WLAN. You can optionally add in the IP address of a **Secondary RADIUS Server**, if any.

The RADIUS authentication server <u>MUST</u> be in the same subnet as your access point.

#### Step 2:

By default, the value for **Authentication Port** number is **1812**. You can leave this value as it is. This value must be set to be the same as the one in the RADIUS server.

#### Step 3:

By default, the value for **Accounting Port** number is **1813**. You can leave this value as it is. This value must be set to be the same as the one in the RADIUS server.

## Step 4:

Enter the **Shared Secret Key** in the field provided.

#### Step 5:

By default, the **Broadcast Key Rotation** is set as **600** seconds. You may leave this value as its default setting.

## Step 6:

Select the **length** of each encryption key:

#### 64- bit

10 hexadecimal or 5 ASCII Text

#### 128-bit

26 hexadecimal or 13 ASCII Text

## Step 7:

Press the **Apply** button and reboot your system, after which your settings will become effective.

#### HOW TO SET UP WPA ENTERPRISE

(Only Access Point mode supports WPA2-EAP and WPA-EAP-AUTO) The guidelines below will help you to set up the access point for using WPA- Enterprise. Please follow the steps below if you have selected the WPA or WPA1- Enterprise, WPA2- Enterprise or WPA- Enterprise -AUTO.

| At the | WPA1 | /2-EAP | Setup | page, |
|--------|------|--------|-------|-------|
|--------|------|--------|-------|-------|

| rimary RADIUS Server IP    | 0.0.0.0               |
|----------------------------|-----------------------|
| Secondary RADIUS Server IP | 0.0.0.0               |
| Authentication Port        | 1812                  |
| Accounting Port            | 1813                  |
| Shared Secret Key          | ******                |
| Cipher Type:               | AUTO V                |
| GTK update(seconds):       | TKIP<br>AES (60~9999) |

#### Step 1:

Key in the IP address of the **Primary RADIUS Server** in your WLAN.

You can optionally add in the IP address of a **Secondary RADIUS Server**, if any. The RADIUS authentication server  $\underline{\text{MUST}}$  be in the same subnet as your access point.

## Step 2:

By default, the value for **Authentication Port** number is **1812**. You can either leave this value as it is or key in a different Authentication Port but it <u>MUST</u> match the corresponding port of the RADIUS server.

## Step 3:

By default, the value for **Accounting Port** is **1813**. You can leave this value as it is. This value must be set to be the same as the one in the RADIUS server.

#### Step 4:

Enter the **Shared Secret Key** used to validate client-server RADIUS communications.

#### Step 5:

Select the length of each encryption key:

#### 64- bit

10 hexadecimal or 5 ASCII Text

#### 128-bit

26 hexadecimal or 13 ASCII Text

#### For WPA-Enterprise

Set the **Cipher Type** to **TKIP**.

WPA replaces WEP with a strong encryption technology called Temporal Key Integrity Protocol (TKIP) with Message Integrity Check (MIC).

## For WPA2- Enterprise

Set the **Cipher Type** to **AES**.

Advanced Encryption Standard (AES) is a symmetric 128-bit block data encryption technique. It is a requirement of WPA2 under the IEEE 802.11i standard.

#### For WPA- Enterprise -AUTO

Set the **Cipher Type** to **Auto** to allow the access point to automatically detect the cipher type to use.

## Step 6:

Enter the GTK (Group Transient Key) Updates.

This is the length of time after which the access point will automatically generate a new shared key to secure multicast/broadcast traffic among all stations that are communicating with it. By default, the value is 600 seconds.

## Step 7:

Press the **Apply** button and reboot your system, after which your settings will become effective.

## **Chapter 6: Wireless Extended Features**

This section illustrates how to configure the wireless extended features. To start with, follow the common preliminary steps described below.

## VIRTUAL AP (MULTIPLE SSID)

Virtual AP implements mSSID (Multi-SSID) whereby a single wireless card can be setup with up to 16 virtual AP connections with different SSIDs or BSSID (Basic Service Set Identifier) and security modes.

Virtual AP delivers multiple services by VLAN segmentation: making the network think there are many SSIDs available and channeling each connection through different VLANs to the respective virtual network segments on the Ethernet network.

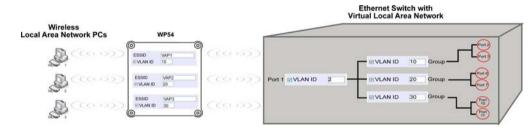

#### How it Works

When WLAN PC 1 connects to VAP 1 its packets are channeled to VLAN 10 group where only services connected to Port 2 and Port 3 are available to this wireless connection.

It is similar for WLAN PC 2 and WLAN PC 3. Although they connect to the same radio card as WLAN PC 1, WLAN PC 2 can only access the services available at Port 6 and Port 7 and WLAN PC 3 can only access the services available at Port 10 and Port 11. Follow these steps to setup Virtual AP. Follow these steps to setup Virtual AP.

For more information on Virtual AP (Multiple SSID) please refer to Appendix IV: Virtual AP (Multiple SSID) FAQ

Follow these steps to setup Virtual AP.

#### Virtual AP

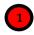

- Click on WLAN Setup (a/b/g) from the CONFIGURATION menu.
- Select Virtual AP.

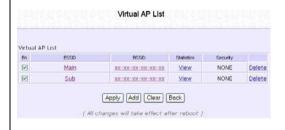

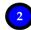

Virtual AP List page displays.

- Click Apply to register changes.
- Click Clear to clear Virtual AP List.
- Click Back to return to WLAN Basic Setup page.
- Select the Delete option beside any Virtual APs you wish to delete.

Click Add to goto add Virtual AP page.

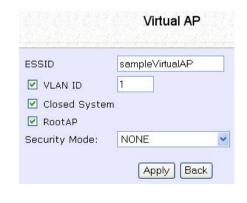

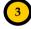

- 1. Enter ESSID name.
- 2. Settings:
  - VLAN ID
    - Closed System
    - RootAP
- 3. Select Security Mode
- Click Apply to make changes or click Back to return to Virtual AP List page.

## Preferred APs (Only available in Client Mode)

When there is more than one AP with the same SSID, the Preferred APs function allows you define the MAC address of the APs in order of preference.

The MAC address at the top of the Preferred APs list has the highest connection preference, and the MAC address at the best on the lowest connection.

preference, and the MAC address at the bottom has the lowest connection preference.

Preferred APs Click WIAN on Setup from the **CONFIGURATION** menu. Select Preferred APs. Preferred Access Point MAC Address 09:10:4A:B9:E2:A4 Access Point 1 (XX:XX:XX:XX:XX) 08:00:07:A9:2B:FC 1. Enter the MAC addresses of the Access Point 2 (XX:XX:XX:XX:XX) Access Point 3 (XX:XX:XX:XX:XX) preferred APs. Access Point 4 (XX:XX:XX:XX:XX) 2. Click Apply to effect the Apply settings.

Follow these steps to specify your preferred APs.

#### LONG DISTANCE PARAMETERS

This setup allows the WP54G to calculate and display suggested values for certain parameters to use to ensure that wireless communication takes place efficiently and effortlessly between physically distant APs. The following steps demonstrate how to configure the Long Distance Parameters.

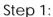

From **WLAN Setup** under Configuration, click on **Advanced**, which shows the **WLAN Advanced Setup** page.

#### Step 2:

Go to the **Extended Features** section, and click on the **Long Distance Parameters** button.

| WLAN Ad                           | vanced    | Setup            |
|-----------------------------------|-----------|------------------|
| Beacon Interval                   | 100       | (100:20-1000)    |
| Data Beacon Rate (DTIM)           | 1         | (1:1-16384)      |
| RTS/CTS Threshold                 | 2312      | (2312:1-2312)    |
| Frag Threshold                    | 2346      | (2346:256-2346)  |
| Transmit Power                    | Maximum 💌 |                  |
| Radio Off When Ethernet Link Down |           |                  |
| Antenna Control                   | Auto 💌    |                  |
| (                                 | Apply     |                  |
| Extend                            | ed Feat   | ures             |
| Wireless Pseudo VLAN              | W         | DS Configuration |
| Long Distance Parameters          |           |                  |

## Step 3:

As illustrated on the **Long Distance Parameters** Setup page, the **Outdoor** feature is disabled by default. Select **Enable** from the pull down menu.

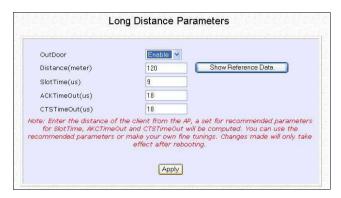

## Step 4:

The access point can automatically calculate the values of the parameters to input based on the distance between your access point and the other wireless device. Enter the distance in meters and click on **Show Reference Data**.

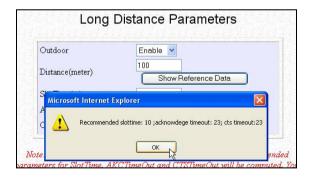

## Step 5:

You can enter the parameters according to the recommended values in the pop-up window, click on the **Apply** button to update the changes.

This table describes the parameters that can be modified in the **Long Distance Parameters** page.

| Parameters  | Description                                                                                                    |
|-------------|----------------------------------------------------------------------------------------------------|
| Outdoor     | The Outdoor parameter is disabled by default. If set to Enable, the Outdoor parameters will be configured for outdoor communication over short or long distances as specified.                                                                                                    |
| Distance    | This parameter determines the distance between the access point and the remote access point. It should be entered in meters.                                                                                                    |
| Slot Time   | Time is slotted and each unit of time is called one slot time.                                                                                                    |
| ACK Timeout | This parameter determines the timeout allowed for the sending client to receive the acknowledgment response from the receiving client. If no acknowledgment packet is received within this period, the sender will assume the receiver has not received the packet and will attempt to re-send.  |
| CTS Timeout | This Clear-to-Send time is the time the wireless sender will wait for a CTS packet signaling that the channel is idle and it can start data transmission. If no CTS packet is received within this period, the sender will assume the channel is busy and will wait before trying to send again. |

#### POINT-TO-POINT & POINT-TO-MULTIPOINT SETUP

You can implement Point-to-Point connection by simply setting one access point as RootAP in Access Point mode and setting the other access points to Transparent Client mode.

You can set a root access point and a transparent client to allow point-to-point communication between different buildings and enable you to bridge wireless clients that are kilometres apart while unifying the networks. Or you can set a root access point and multiple transparent clients to allow point-to-multiple-point communication between the access point located at a facility and several other access points installed in any direction from that facility.

#### Follow these steps to setup RootAP

#### RootAP Step 1:

Click on **WLAN Setup** from the **CONFIGURATION** menu. You will see the submenus expanded under **WLAN Setup**. Click on **Basic**.

Ensure that The Current Mode is set to Access Point.

To change **The Current Mode**, please refer to: Common Configuration – WLAN Setup - To Configure the Basic Setup of the Wireless Mode.

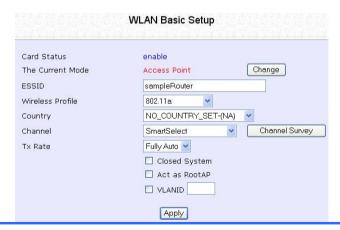

## RootAP Step 2:

Select **Act as RootAP**, click on the **Apply** button and reboot your device to let your changes take effect.

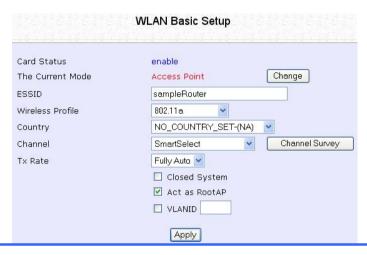

Follow these steps to setup Transparent Client/s.

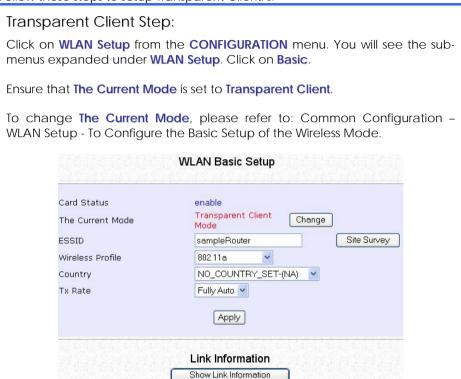

Repeat Transparent Client step to add more points to the Point-to-MultiPoint connection.

# **Chapter 7: System Utilities**

This chapter provides guidelines in using: The **SYSTEM TOOLS** menu The **HFIP** menu

## USING THE SYSTEM TOOLS MENU

#### SYSTEM IDENTITY

If your network operates with several access points, you would find it useful to have a means of identifying each individual device.

You can define the **System Identity** of the access point to be uniquely identifiable as follows:

# Step 1: Click on System Identity from the SYSTEM TOOLS menu. System Identity System Name: System Contact: System Contact: System Location: Apply

## Step 2:

Enter a unique name in the **System Name** field.

## Step 3:

Fill in the name of a person to contact in the System Contact field.

## Step 4:

Fill up the **System Location** field. If there are multiple devices in your network or building, this entry might help to identify the device location.

#### Step 5:

Click on the **Apply** button to effect the changes.

#### SYSTEM CLOCK SETUP

#### Step 1:

Click on System Clock Setup from the SYSTEM TOOLS menu.

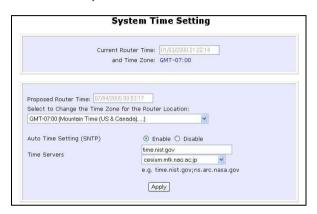

## Step 2:

Select the appropriate time zone from the **Select to Change the Time Zone** for the **Router Location** drop-down list.

#### Step 3:

**Enable** the Auto Time Setting (SNTP) radio button. **SNTP** stands for Simple Network Time Protocol and is used to synchronise computer clocks.

## Step 4:

Fill in the **Time Servers** field and click on the **Apply** button to effect the changes.

#### FIRMWARE UPGRADE

Keep your access point updated with the latest capabilities by downloading its latest firmware revision from either of Compex's corporate web sites at www.compex.com.sg or www.cpx.com before following the next steps. You can check the types and version of your firmware by clicking on **About System** from the **HELP** menu.

To begin with, ensure that you have downloaded the latest firmware onto your local hard disk drive.

#### Step 1:

Click on Firmware Upgrade from the SYSTEM TOOLS menu.

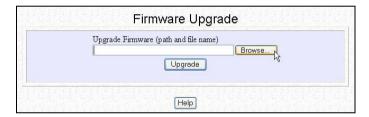

## Step 2:

Click on the **Browse** button to locate the file.

## Step 3:

Click on the **Upgrade** button.

Follow the instructions given during the upgrading process.

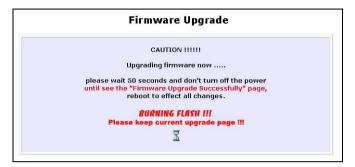

## Step 4:

You need to reboot the system after the firmware upgrade.

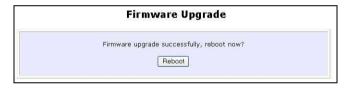

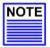

#### NOTE

The firmware upgrade process must <u>NOT</u> be interrupted otherwise the device might become unusable.

#### BACKUP OR RESET SETTINGS

You may choose to save the current configuration profile, to make a backup of it onto your hard disk, to restore an earlier profile saved on file or to reset the access point back to its default settings.

#### RESET YOUR SETTINGS

#### Step 1:

Click on Backup or Reset Settings from the SYSTEM TOOLS menu.

#### Step 2:

To discard configurations made and restore the access point to its initial factory settings, click on **Reset** button.

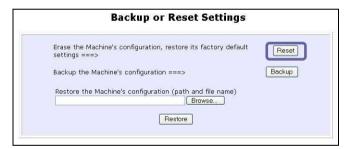

#### Step 3:

The system will prompt you to reboot your device. Click on the **Reboot** button to proceed.

#### **BACKUP YOUR SETTINGS**

## Step 1:

Click on Backup or Reset Settings from the SYSTEM TOOLS menu.

## Step 2:

If you want to back up the current settings of your access point onto your hard disk drive, click on the **Backup** button.

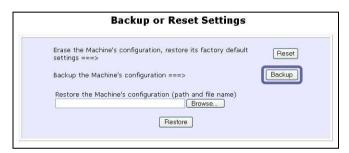

## Step 3:

Next, save your configuration file to your local disk.

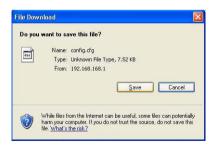

#### **RESTORE YOUR SETTINGS**

## Step 1:

Click on Backup or Reset Settings from the SYSTEM TOOLS menu.

#### Step 2:

If you want to store back the settings that you had previously saved, click on the **Browse...** button. Proceed to the folder where you saved your configuration file.

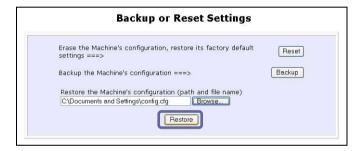

Click on the **Restore** button and the system will prompt you to reboot your device.

#### **REBOOT SYSTEM**

Most of the changes you make to the system's settings require a system reboot before the new parameters can take effect.

## Step 1:

Click on **Reboot System** from the **SYSTEM TOOLS** menu.

## Step 2:

Click on the Reboot button.

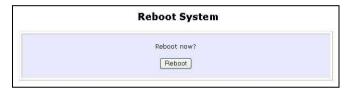

## Step 3:

Wait for the system to reboot and the login page will be displayed.

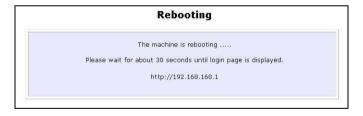

#### **CHANGE PASSWORD**

It is recommended that you change the default login password, which is case sensitive and is set by default, to **password**.

#### Step 1:

Click on Change Password from the SYSTEM TOOLS menu.

#### Step 2:

Key in the **Current Password**. The factory default is *password*.

Enter the **new password** in the **New Password** field as well as in the **Confirm Password** field.

## Step 3:

Click on the Apply button to update the changes.

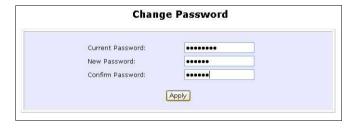

#### Logout

To exit the Web interface, follow the next few steps.

## Step 1:

Click on **Logout** from the **SYSTEM TOOLS** menu.

## Step 2:

Click the **LOGIN!** button to access your access point's configuration interface again.

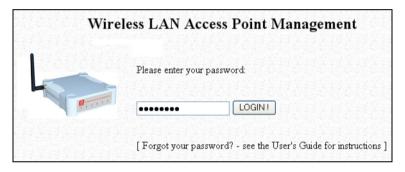

## USING THE HELP MENU

#### GET TECHNICAL SUPPORT

This page presents the contact information of Compex's technical support centres around the world.

#### Step 1:

Click on Get Technical Support from the HELP menu.

#### **Support Information** For technical support email to: support@compex.com.sg For updates connect to the following Web Sites: http://www.cpx.com http://www.compex.com.sg Regional Technical Support Centers U.S.A., Canada, Latin America and South America : Compex Inc. 840 Columbia Street, Suite B, Brea, CA92821,USA Tel: (714) 482-0333 Fax: (714) 482-0332 800 Line: (800) 279-8891 Support email: support@cpx.com Asia, Australia, New Zealand, Middle East and the rest of the world : Compex Systems Pte. Ltd. 135, Joo Seng Road, #08-01, PM Industrial Building Singapore 368363 HotLine: (65) 6-286-1805 Fax: (65) 6-283-8337

The access point is a feature-packed device. If you require further information than provided in the manual or data sheet, please contact one of Compex's Technical Support Centres by mail, email, fax or telephone.

#### **ABOUT SYSTEM**

The **About System** page displays a summary of your system configuration information. Support technicians might require specific information about your system data when they are troubleshooting your configuration. You can use the information displayed in this page to quickly find the data they need to resolve your system problem.

#### Step 1:

Click on **About System** from the **HELP** menu.

The **System Information** page will supply information concerning the access point's configuration settings.

#### System Information Device: System Up Time : 0 Days 00:14:25 BIOS/Loader Version: 2.1f (build 0310) Firmware Version: 1.52 (build 0705) NetWork Mode : Inherent Bridge Wireless: Hardware Address : 00-80-48-3d-0f-81 WLAN name (ESSID): compex-wp54q Operating frequency: 5240MHz Operating Channel: 48 Security Mode : None Management Port: Hardware Address : 00-80-48-3d-0f-80 IP Address : 192.168.168.1 255.255.255.0 Network Mask: DHCP Server : Disabled

# **Appendix I: Firmware Recovery**

This section demonstrates how to reload the firmware to the access point should the system fail to launch properly. In such cases, the access point will automatically switch to loader mode and the diagnostic LED will light up and remain ON.

The table below illustrates the behavior of the diagnostic LED  $(lac{1}{2})$ .

| State                                 | Diagnostic LED (🏡 State |
|---------------------------------------|-------------------------|
| Corrupted firmware - the access point | Blinks very fast        |
| automatically switches to loader mode |                         |
| Recovery in progress                  | ON                      |
| Successful recovery                   | Blinks very slowly      |

Before starting, check the status of the diagnostic LED against the table above to confirm whether firmware failure has occurred.

#### Step 1:

Power the access point off and disconnect it from the network.

## Step 2:

Use a MDI crossover cable to connect the LAN port of the access point to the LAN port of your computer.

#### Step 3:

Power the access point on, and then start up your computer. The computer will obtain an IP address of **192.168.168.100** from the access point. Otherwise, configure your computer's IP address to 192.168.168.100 and its network mask to 255.255.255.0.

#### Step 4:

Insert the Product CD into the CD drive of your computer.

## Step 5:

From the **Start** menu, click **Run** and type **cmd**. When the command prompt window appears, type in the following command:

X:\recovery\:TFTP -i 192.168.168.1 PUT image\_name.IMG, where X refers to your CD drive and image\_name.IMG to the firmware filename found in the Recovery folder of the Product CD.

#### Step 6:

If you have downloaded a newer firmware and have saved it in your local hard disk as: C:\WP54G\wp54gxxxx.IMG, then replace the command with this new path and firmware name. In our example: C:\WP54G\TFTP -I 192.168.168.1 PUT wp54gxxx.img

The recovery process will now take place. You can check the diagnostic LED to monitor the progress of the recovery process.

When firmware restoration has completed, reboot the access point and it will be ready to operate.

# Appendix II: TCP/IP Configuration

Once the hardware has been set up, you need to assign an IP address to your PC so that it will be in the same subnet as your access point. By default, the access point's IP address is 192.168.168.1; and its subnet mask is 255.255.255.0. You need to configure your PC's IP address to 192.168.168.xxx; and its subnet mask is 255.255.255.0, where xxx can be any number from 2 to 254 excluding 1. Simply follow the procedures stated below to configure the TCP/IP settings of your PC.

#### FOR WINDOWS 95/98/98SE/ME/NT

Please note the following instructions are based on Windows 98.

#### Step 1:

From your desktop, right click **Network Neighborhood** icon and select **Properties**.

#### Step 2:

Choose the network adapter that you are using; right click and select **Properties**.

## Step 3:

Highlight the TCP/IP and click on Properties button.

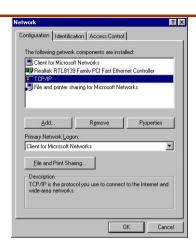

#### Step 4:

Select the radio button for **Specify an IP address**.

Enter the IP Address and Subnet Mask as 192.168.168.X and 255.255.255.0, where X can be any number from 2 to 254, except for 1. In this example, we are using 192.168.168.160 as the static IP Address.

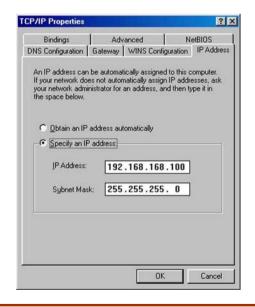

# Step 5:

In order to check if the IP address has been assigned correctly to your PC, simply go to the **Start** menu, select **Run**, and enter the command *winipcfg*.

Select your respective Ethernet Adapter from the drop down list and click **OK**.

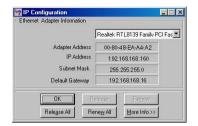

Now, your PC is now ready to communicate with the access point

#### FOR WINDOWS XP/2000

# Step 1:

Go to your desktop, right click on  ${\bf My\ Network\ Places}$  icon and select  ${\bf Properties}.$ 

### Step 2:

Go to your network adapter icon, right click and select to **Properties**.

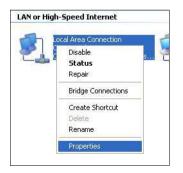

# Step 3:

Highlight Internet Protocol (TCP/IP) and click on Properties button.

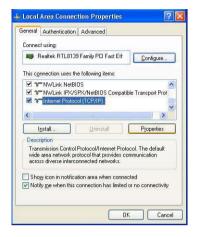

## Step 4:

Select the radio button for **Use the following IP address**. Enter the IP Address and Subnet Mask as 192.168.168.X and 255.255.255.0, where X can be any number from 2 to 254, except for 1. In this example, we are using 192.168.168.160 as the static IP Address.

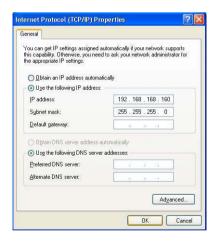

## Step 5:

Click on **OK** to close all windows.

# Step 6:

Next, in order to check if the IP address has been correctly assigned to your PC, go to **Start** menu, **Accessories**, select **Command Prompt** and type the command *ipconfig/all*.

Your PC is now ready to communicate with the access point.

# Appendix III: Panel Views & Descriptions

#### Front View of the Access Point

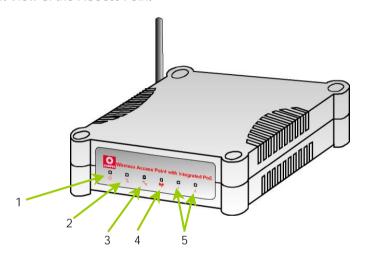

|   | Name                                                                                                    | Description    |                                                                                                    |
|---|----------------------------------------------------------------------------------------------------|----------------|----------------------------------------------------------------------------------------------------|
| 1 | outline by the block of the block of the bl | Steady Blue    | The device is powered up.                                                                          |
|   | ,                                                                                                    | Off            | No power is supplied to the device.                                                                |
| 2 | LED<br>(Diagnostic)                                                                                                    | Flashing Green | This indicates the flash during the power-up. The LED will goes off when the diagnostic is passed. |
| 3 | <mark>-</mark> LED<br>(LAN Link/Act)                                                                                                    | Steady Green   | LAN connection is established.                                                                     |
|   |                                                                                                    | Flashing Green | Data transmission at LAN connection.                                                               |

| 4 | ₩ LED<br>(WLAN                  | Steady Green   | Wireless interface up and running.<br>Ready for operation.          |
|---|---------------------------------|----------------|---------------------------------------------------------------------|
|   | Link/Act LED)                   | Flashing Green | Activity is detected in the wireless network.                       |
| 5 | 1 2 LED<br>(Port 1 & 2<br>LEDs) | Steady Green   | Connection has been established between the device and the network. |
|   |                                 | Flashing Green | Activity is detected in the network.                                |
|   |                                 | Off            | No network connection.                                              |

#### **Back View of the Access Point**

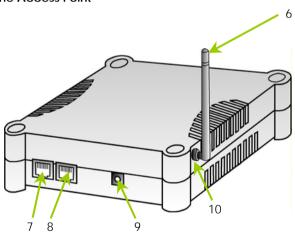

|   | Name             | Description                                                                         |
|---|------------------|-------------------------------------------------------------------------------------|
| 6 | External Antenna | SMA antenna                                                                         |
| 7 | Ethernet Port 2  | Connection for computer with NIC (Network Interface Card) or Ethernet network card. |

103

| 8  | Ethernet Port 1       | Connection for computer with NIC (Network Interface Card) or Ethernet network card.  If using PoE, connect to this port - Ethernet Port 1. |
|----|-----------------------|----------------------------------------------------------------------------------------------------|
| 9  | DC jack               | Power Input                                                                                                    |
| 10 | Reverse SMA connector | To attach external antenna                                                                                                    |

# **Bottom View of the Access Point**

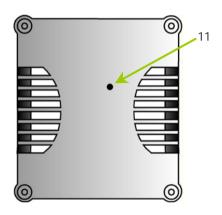

|    | Name              | Description                                                                                                    |
|----|-------------------|----------------------------------------------------------------------------------------------------|
| 11 | Reset Push button | To reboot, press once.                                                                                                    |
|    |                   | To reset password, press and hold the button for 5 seconds. The DIAG light will flash fast for about 5 flashes/sec before releasing the button.                                     |
|    |                   | To restore the factory default settings, press and hold the button for more than 10 seconds. The DIAG light will flash slowly for about 10 flashes/sec before releasing the button. |

# Appendix IV: Virtual AP (Multi-SSID) FAQ

#### Q1) What is mSSID?

Multi-SSID (mSSID) as the name suggest, allows an access point (AP) with a single radio card to support more than one SSID.

#### Q2) What can you do with mSSID connection?

The application of mSSID is to provide better security with multiple network path connections from a single AP, to multiple VLAN network segments of the switch on the local area network.

A network setup application is illustrated below.

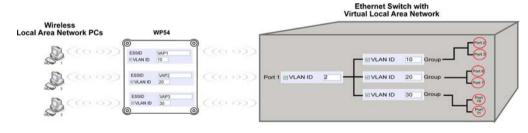

#### E.g.

Virtual AP with SSID: VAP1, VLAN ID: 10, and WPA-PSK wireless security enabled will be channeled to Port 2 and Port 3 where the internet-sharing router is connected.

Virtual AP with SSID: VPA2, VLAN ID: 20, WPA-EAP enabled, and connected to a radius server, will be channeled to Port 5 and Port 6, which are connected to the firewall of the internal local area network.

Q3) Can I update my WP54G or WP54AG to this mSSID firmware?

Yes. You can retain your WP54G or WP54AG configuration when you update to the mSSID firmware if the current firmware running is v1.3x and above. If AP is running the following configuration setup, updating to the mSSID firmware will affect the configuration.

If AP is running as PtP (Point-To-Point) or PtMP (Point-To-MultiPoint) mode. The reason it cannot retain the configuration is because mSSID uses a new PtP and PtMP connection setup method called: RootAP and Transparent Client. This method is compliant with IEEE 802.11h standard.

AP is running very old firmware v1.2x and below.

Q4) Can I update to mSSID firmware but setup only one SSID connection?

Yes, mSSID firmware operation is similar to previous single SSID firmware when setup with one SSID.

If the existing AP is running v1.3x firmware, after updating to mSSID it will retain and continue to run the previous configuration. No reconfiguration is needed.

Q5) I have a MAC Filtering table set from a previous firmware. Will updating to mSSID cause the MAC table to be lost?

No, if your firmware is v1.3x and higher, updating to mSSID firmware will retain all entries in the MAC table.

However, if you switch back from mSSID to the previous sSSID firmware, the MAC table will be lost.

Q6) I have Pseudo VLAN for Per Group enabled. Will updating to mSSID firmware still support wireless clients with MAC addresses listed in Per Group?

The mSSID firmware replaces Pseudo VLAN and integrates it into VAP (Virtual AP) and MAC Filtering.

Thus, Pseudo VLAN with its VLAN ID and MAC listing will be lost after updating to mSSID firmware.

Refer to the user manual on how to create new VAP with VLAN ID and MAC Filtering.

Similarly, Per Node (control to isolate wireless station in AP) being part of Pseudo VLAN will also be lost.

This option can be enabled again with the option "Station Isolation" in VAP setup page.

Q7) I have WDS setup in my network. Will mSSID still support this?

WDS has the limitation that it can only support WEP security key.

To support higher wireless security it is replaced with Repeater mode in mSSID firmware.

Thus, updating to mSSID will disconnect the WDS links and connections with the rest of the APs.

It is recommended to connect directly to each AP to update the firmware, then set to Repeater mode and configure it before updating the next AP. This way you can build back the connections.

Refer to the user manual for more details instructions on the setup.

Updating to the mSSID firmware is not necessary if you do not need the higher wireless security support.

Q8) I have 2 WP54AG units installed at a site about 2km from each other running PtP modes.

Should I update to mSSID firmware? Can I do it from one location to update the firmware like I do with the current single SSID firmware?

The setup for PtP and PtMP for mSSID firmware is different the current sSSID firmware.

After mSSID firmware starts up, the link between the 2 APs will be lost.

The recommended method is to setup 2 similar model units in the office. Load the mSSID firmware and create the new PtP / PtMP configuration using the actual parameters of the 2 units on site that you will update.

After testing the connection to be working in the office, backup the configuration file for each unit.

Go to the first site to update the mSSID firmware and restore the configuration for the site, then go to the next site and do the same.

When both APs are up again, the network at both sides should be connected with the new PtP setup.

\*\* Note: If existing PtP connection is running well, it is not necessary to update to the mSSID firmware.

Unless you have the following concerns:

Current firmware PtP is not compliant with IEEE 802.11h standard and the respective country authority requires it to be changed.

Current firmware PtP wireless security only supports WEP key and you are very concerned about the vulnerability to being hacked.

# **Appendix V: Technical Specifications**

| Safety and Electromagnetic<br>Conformance                  | FCC Part 15 SubPart B and SubPart C [for wireless module] EN 300 328-2 [for wireless module] EN 301 489 (EN300 826) [for wireless module] EN 55022 (CISPR 22)/EN 55024 Class B EN 61000-3-2 EN61000-3-3 CE EN 60950 |
|------------------------------------------------------------|----------------------------------------------------------------------------------------------------|
| Industrial Standards                                       | IEEE 802.11b IEEE 802.11g IEEE 802.3 IEEE 802.3u                                                                                                    |
| Wireless Operation Range<br>IEEE 802.11b:<br>IEEE 802.11g: | 80m (54Mbps outdoor), 20m (54Mbps indoor)<br>300m (11Mbps outdoor), 100m (11Mbps indoor)                                                                                                    |
| Frequency Range IEEE 802.11b: IEEE 802.11g:                | 2.4 ~ 2.4835 GHz<br>2.4 ~ 2.497 GHz                                                                                                    |
| Wireless Operation Modes                                   | Access Point<br>Access Point Client                                                                                                    |
| Security                                                   | 64 - bit / 128 - bit WEP WPA-Enterprise, WPA-Personal, WPA2-Enterprise, WPA2-Personal, WPA-Auto-Enterprise, WPA- Auto-Personal IEEE 802.1x - TLS, TTLS, PEAP, EAP-SIM                                               |
| Network Interface                                          | 10/100 Mbps auto-negotiating Ethernet ports                                                                                                    |
| Modulation Techniques                                      | OFDM (BPSK, QPSK, 16-QAM, 64-QAM)<br>DSSS (BPSK, QPSK, CCK)                                                                                                    |

| Receiver Sensitivity                           | Up to -90dBm                                                                                                    |
|------------------------------------------------|----------------------------------------------------------------------------------------------------|
| Output Power<br>IEEE 802.11b:<br>IEEE 802.11g: | 20 dBm<br>20 dBm                                                                                                  |
| Operating Channels                             | 11 Channels: US and Canada<br>13 Channels: Europe<br>14 Channels: Japan                                           |
| Advanced Wireless Features                     | Virtual AP Long Distance Parameters Setup Adjustable transmit power control (in 1dB steps) Smart Select STP HTTPS |
| Antenna                                        | Detachable 2dBi antenna with SMA connector                                                                        |
| Built-in DHCP Server                           | Yes                                                                                                    |
| DHCP Reservation                               | By MAC address                                                                                                    |
| Profile Backup & Restore                       | Yes                                                                                                    |
| Firmware Upgrade                               | Yes                                                                                                    |

| Power Requirements Using Power Adapter: | Output 24VDC - 48VDC (localized to country of sale) |
|-----------------------------------------|-----------------------------------------------------|
| Using PoE:                              | 802.11af PoE                                        |
| Cable Length Requirement for PoE        | 100 meters (max)                                    |
| Environment Requirements                |                                                     |
| Operating Temp:                         | -20°C to +70°C                                      |
| Storage Temp:                           | -65°C to +100°C                                     |
| Operating Humidity:                     | 5% to 95% RH                                        |
|                                         | Humidity (RH - Relative Humidity):                  |
| Physical Dimensions                     | 145mm x 148mm x 41m (with antenna)                  |